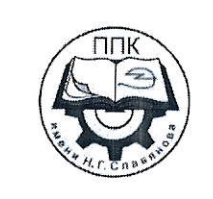

# ГБПОУ «Пермский политехнический колледж имени Н.Г. Славянова»

# МЕТОДИЧЕСКИЕ УКАЗАНИЯ ДЛЯ ОБУЧАЮЩИХСЯ ПО ВЫПОЛНЕНИЮ ПРАКТИЧЕСКИХ РАБОТ

для реализации Программы подготовки специалистов среднего звена по специальности 09.02.01 Компьютерные системы и комплексы

(технологический профиль профессионального образования)

#### Рассмотрено и одобрено на заседании

Предметной цикловой комиссией «Информационные технологии» Протокол №7 от 22 марта 2023 г. Председатель ПЦК

Н.В. Кадочникова

# **СОДЕРЖАНИЕ**

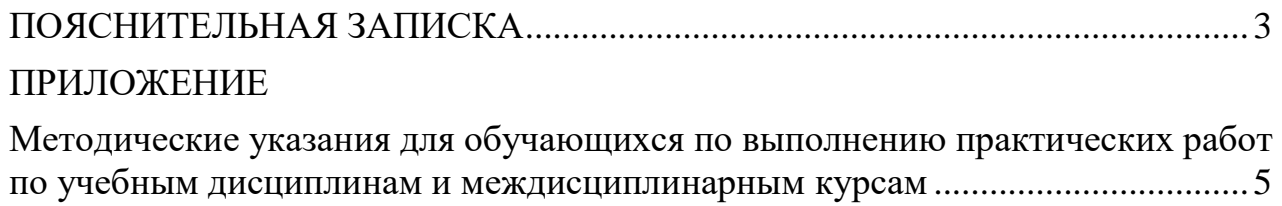

#### **ПОЯСНИТЕЛЬНАЯ ЗАПИСКА**

<span id="page-2-0"></span>Практические занятия относятся к основным видам учебных занятий и составляют важную часть теоретической и профессиональной практической подготовки, являются формой организации учебного процесса, направленной на выработку у обучающихся практических умений для изучения последующих учебных дисциплин, профессиональных модулей и для решения профессиональных задач.

Выполнение обучающимся практических работ направлено на:

- обобщение, систематизацию, углубление, закрепление полученных теоретических знаний по конкретным темам учебных дисциплин профессиональных модулей;

- формирование умений применять полученные знания на практике, реализацию единства интеллектуальной и практической деятельности;

- развитие интеллектуальных умений у будущих специалистов: аналитических, проектировочных, конструктивных и др.;

- выработку при решении поставленных задач таких профессионально значимых качеств, как самостоятельность, ответственность, точность, творческая инициатива.

Практические занятия проводятся в учебных кабинетах, лабораториях, мастерских. Необходимыми структурными элементами практического занятия, помимо самостоятельной деятельности студентов, являются инструктаж, проводимый преподавателем, а также анализ и оценка выполненных работ и степени овладения студентами запланированными умениями.

Наряду с формированием умений и навыков в процессе практических занятий обобщаются, систематизируются, углубляются и конкретизируются теоретические знания, вырабатывается способность и готовность использовать теоретические знания на практике.

Содержание практического занятия определяется перечнем профессиональных умений по конкретной учебной дисциплине

3

(профессиональному модулю), а также характеристикой профессиональной деятельности выпускников, требованиями к результатам освоения основной профессиональной образовательной программы.

По каждой учебной дисциплине и междисциплинарному курсу для обучающихся разработаны методические указания по выполнению практических работ.

Работы, носящие репродуктивный характер, отличаются тем, что при их проведении студенты пользуются подробными инструкциями, в которых указаны: цель работы, пояснения (теория, основные характеристики), оборудование, аппаратура, материалы и их характеристики, порядок выполнения работы, таблицы, выводы (без формулировки), контрольные вопросы, учебная и специальная литература.

Работы, носящие частично поисковый характер, отличаются тем, что при их проведении студенты не пользуются подробными инструкциями, им не дан порядок выполнения необходимых действий, и требуют от студентов самостоятельного подбора оборудования, выбора способов выполнения работы в инструктивной и справочной литературе и др.

Работы, носящие поисковый характер, характеризуются тем, что студенты должны решить новую для них проблему, опираясь на имеющиеся у них теоретические знания.

Формы организации студентов на практических занятиях: фронтальная, групповая и индивидуальная.

При фронтальной форме организации занятий все студенты выполняют одновременно одну и ту же работу.

При групповой форме организации занятий одна и та же работа выполняется микро-группами по 2 - 5 человек.

При индивидуальной форме организации занятий каждый студент выполняет индивидуальное задание.

Оценки за выполнение практических работ являются показателями текущей успеваемости студентов по учебной дисциплине.

4

# **ПРИЛОЖЕНИЕ**

## <span id="page-4-0"></span>**Методические указания для обучающихся по выполнению практических работ по учебным дисциплинам и междисциплинарным курсам**

<span id="page-4-1"></span>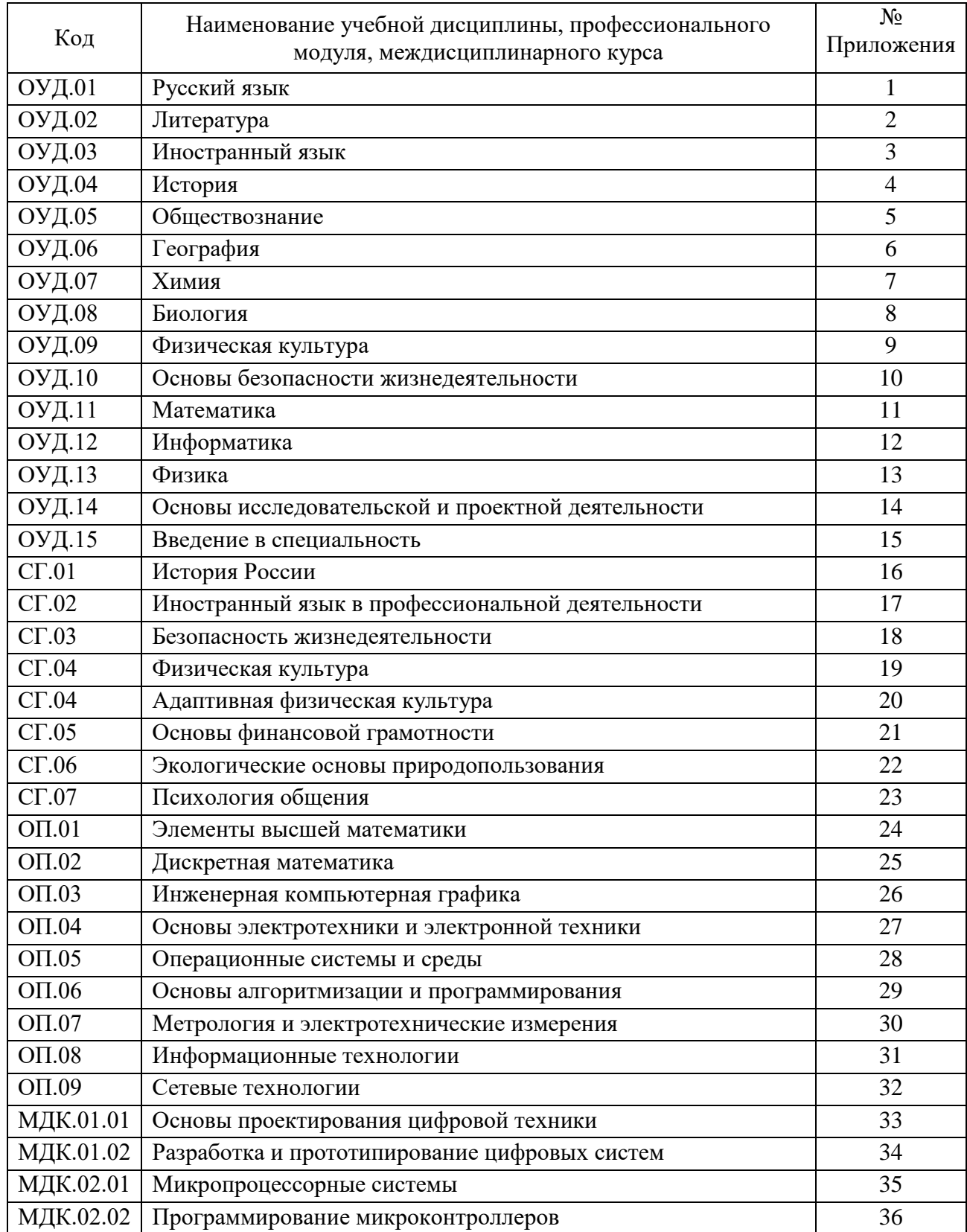

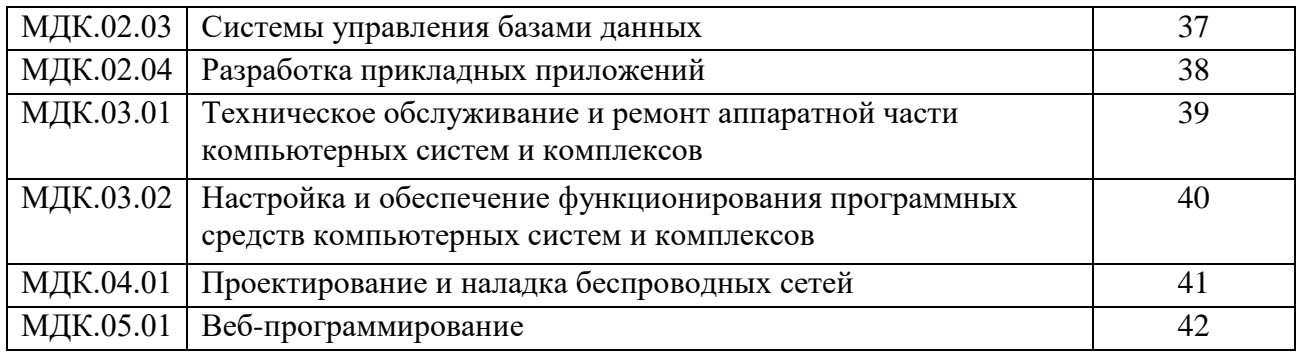

### **ПРИЛОЖЕНИЕ 23**

## **Методические указания для обучающихся по выполнению практических работпо учебной дисциплине ОП.03 Инженерная компьютерная графика**

**Автор: Вепрева Светлана Владимировна,** ГБПОУ «Пермский политехнический колледж имени Н.Г. Славянова», преподаватель высшей квалификационной категории

#### **СОДЕРЖАНИЕ**

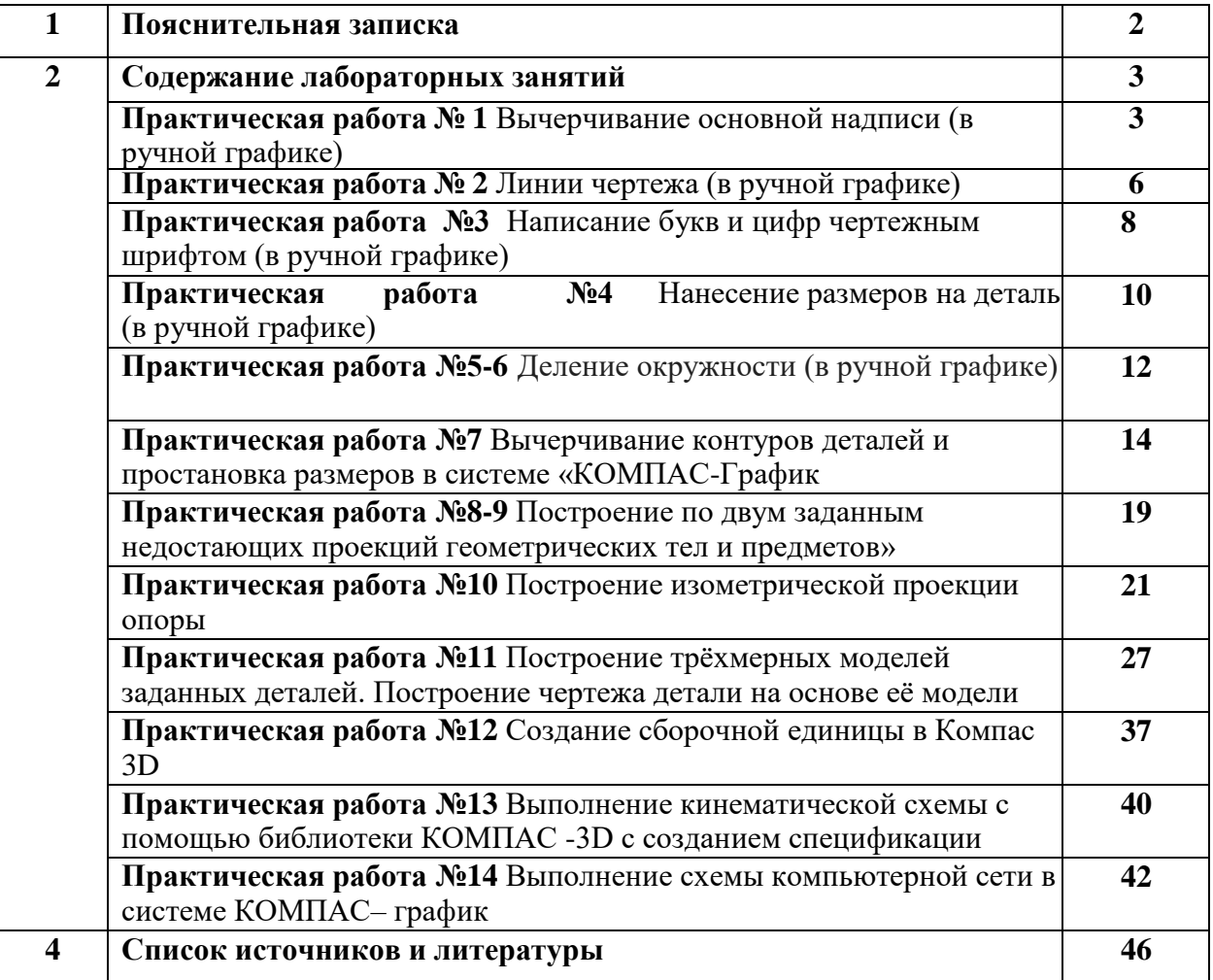

#### **Пояснительная записка**

Методические указания по выполнению практических занятий обучающимися по дисциплине ОП.03 Инженерная компьютерная графика предназначены для обучающихся по специальности 09.02.01 Компьютерные системы и комплексы*.*

Цель методических указаний: оказание помощи обучающимся в выполнении практических работ по ОП.03 Инженерная компьютерная графика.

Настоящие методические указания содержат работы, которые позволят обучающимся закрепить теоретические знания, сформировать необходимые умения и навыки деятельности по профессии, направлены на формирование следующих компетенций:

ОК.02 Использовать современные средства поиска, анализа и интерпретации информации, и информационные технологии для выполнения задач профессиональной деятельности

ОК.05 Осуществлять устную и письменную коммуникацию на государственном языке Российской Федерации с учетом особенностей социального и культурного контекста

ОК.09 Пользоваться профессиональной документацией на государственном и иностранном языках

ПК.1.2 Разрабатывать схемы электронных устройств на основе интегральных схем разной степени интеграции в соответствии с техническим заданием

ПК.1.3 Оформлять техническую документацию на проектируемые устройства.

В результате изучения дисциплины ОП.03 Инженерная компьютерная графика, обучающийся должен

#### **уметь:**

 выполнять сборочные чертежи и чертежи деталей в соответствии с ЕСКД средствами САПР

читать конструкторскую документацию

 выполнять схемы электрические и чертежи печатных плат в соответствии с ЕСКД средствами САПР

 составлять и оформлять комплекты технической документации в соответствии со стандартами с помощью информационных технологий

 представлять технические решения с использованием средств компьютерной графики и геометрического моделирования.

#### **знать:**

 основные требования к оформлению конструкторской и технической документации в соответствии со стандартами

- методы построения чертежей деталей
- основные системы САПР и их области применения
- элементы начертательной геометрии и инженерной графики.

Описание каждого практического занятия содержит: раздел, тему, количество часов, цели работы, что должен знать и уметь обучающийся, теоретическую часть, порядок выполнения работы, контрольные вопросы, учебно-методическое и информационное обеспечение.

На выполнение практических работ по ОП.03 Инженерная компьютерная графика отводится 3*8 часов.*

#### **Содержание практических работ**

#### **Практическая работа №1 Вычерчивание основной надписи (в ручной графике)**

**Раздел 1:** Основные стандарты и средства оформления конструкторской документации

**Тема 1.1:** Основные сведения по оформлению чертежей

**Цель:** получение практических умений правильного оформления чертежа.

**Количество часов:** 2 часа

#### **ЗАДАНИЕ:**

1. Вычертить рамку на формате А4 (отступ от края формата: слева 20 мм, сверху, справа, снизу по 5 мм) и перечертить задание соблюдая необходимые размеры и типы линий;

2. В задании заполнить таблицу, вписав в пустые ячейки соответствующие размеры форматов и дополнить по смыслу фразу под таблицей;

3. В задании указать возле стрелок число, которому равен отступ рамки чертежа с каждой стороны и заполнить основную надпись согласно образцу (каждый студент вносит только свои данные: фамилию, группу, вариант);

4. В задании заполнить таблицу, вписав в пустые ячейки наименование, толщину и основное назначение различных типов линий.

#### **Методические указания к выполнению задания**

1. Перед выполнением чертежа необходимо изучить задание.

2. Работу над заданием начать с выполнения рамки чертежа (отступ от края формата: слева 20 мм, сверху, справа, снизу по 5 мм).

3. Далее выполнить планировку поля чертежа: изображение расположить на формате так, чтоб оно была одинаково удалена от всех сторон формата.

4. Поочередно выполнить 2 – 4 пункты задания.

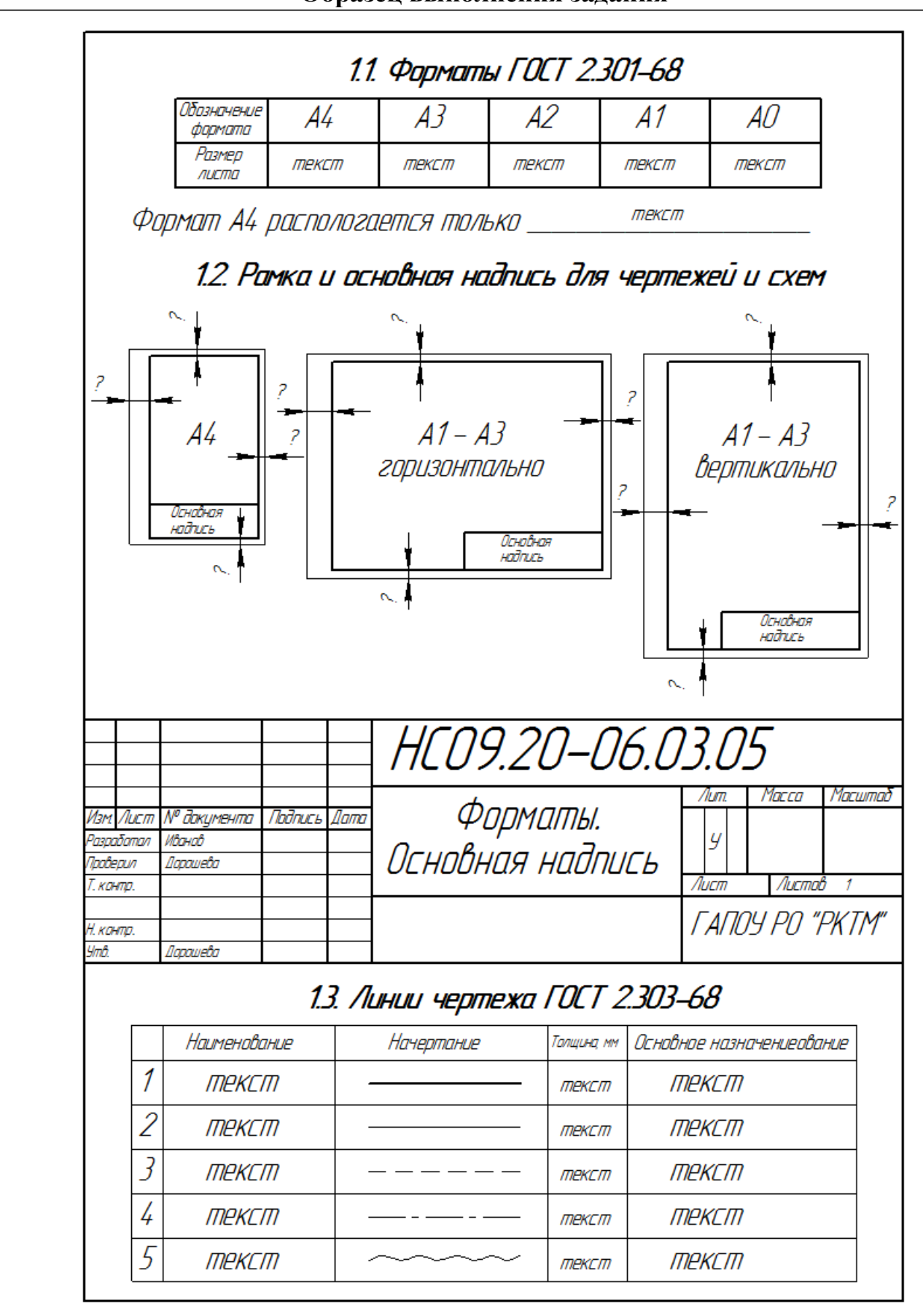

### **Образец выполнения задания**

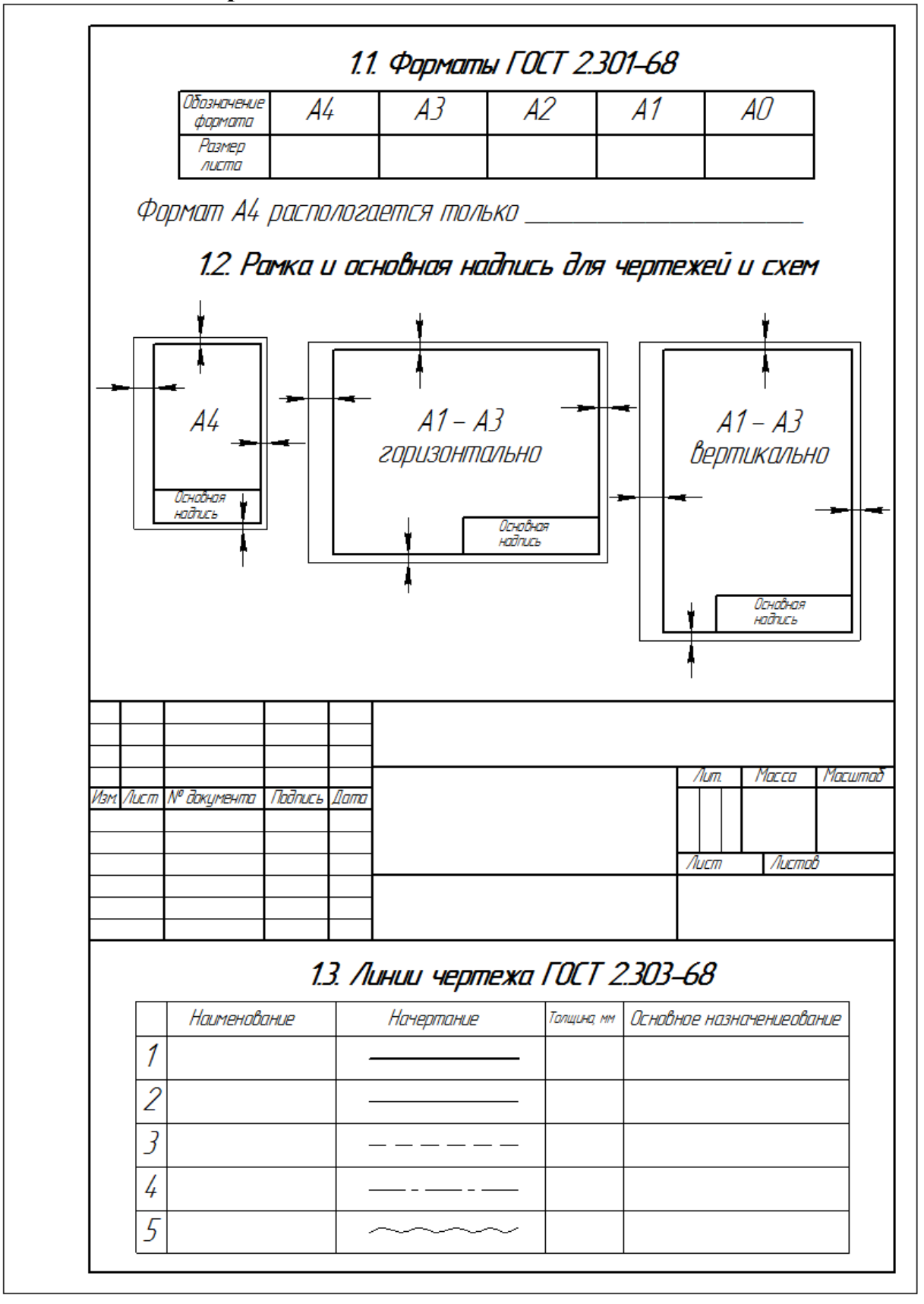

# **Приложение. Шаблон для выполнения задания**

#### **Практическая работа №2 Линии чертежа (в ручной графике)**

**Раздел 1:** Основные стандарты и средства оформления конструкторской документации

**Тема 1.1:** Основные сведения по оформлению чертежей

**Количество часов:** 2 ч*аса*

**Цель:** правильно выбрать толщину линий для чертежа и начертить их.

**Задачи:** Нанесение линий на чертеже (количество и наименование линий для каждой специальности выбирает преподаватель).

**Теоретическая часть:** при выполнении задания следует учитывать ГОСТ 2.303-68.

- осевые и центровые линии концами должны выступать за контур изображении на 2-5 мм и оканчиваться штрихом, а не точкой;

- положение центра окружности определяется пересечением штрихов;

- если диаметр окружности на чертеже менее 12 мм, то штрихпунктирные линии, применяемые в качестве центровых, заменяются сплошными;

- вычерчивание деталей надо начинать с проверки осевых и центровых линий, являющихся основой чертежа;

- штриховка на чертеже выполняется под углом 30º,45º или 60º

#### **Порядок выполнения задания:**

1**.** На формате А4 выполнить разметку для построения линий в соответствии с заданием.

2. На основании требований ГОСТ 2.303 -68 и предлагаемого ниже примера выполнения

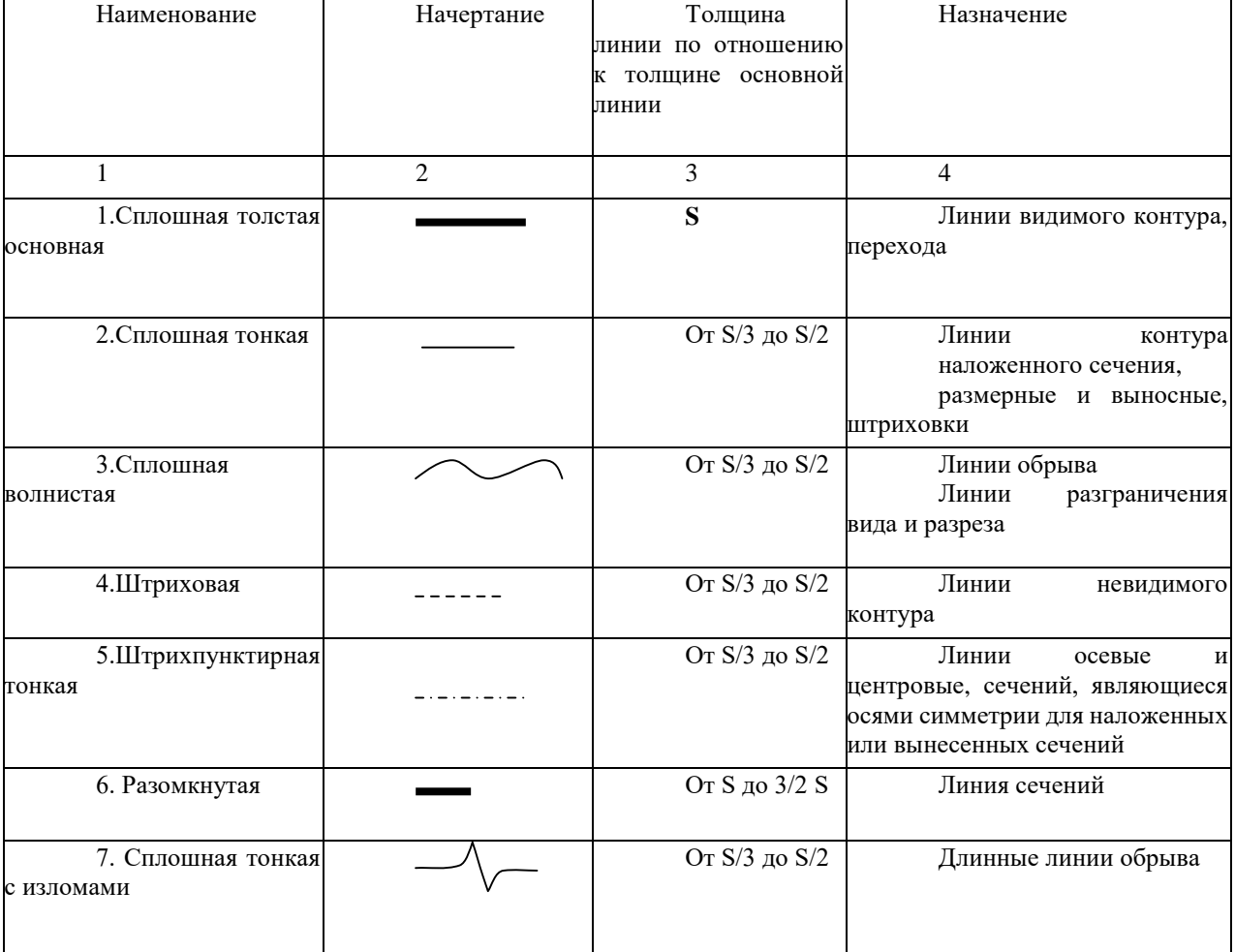

построить контур и линии чертежа, размеры наносить не надо.

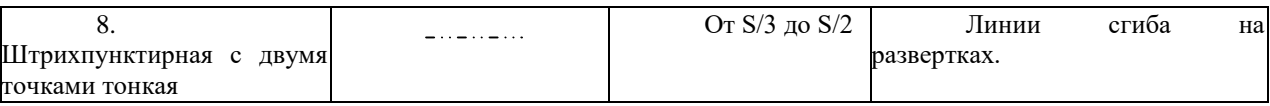

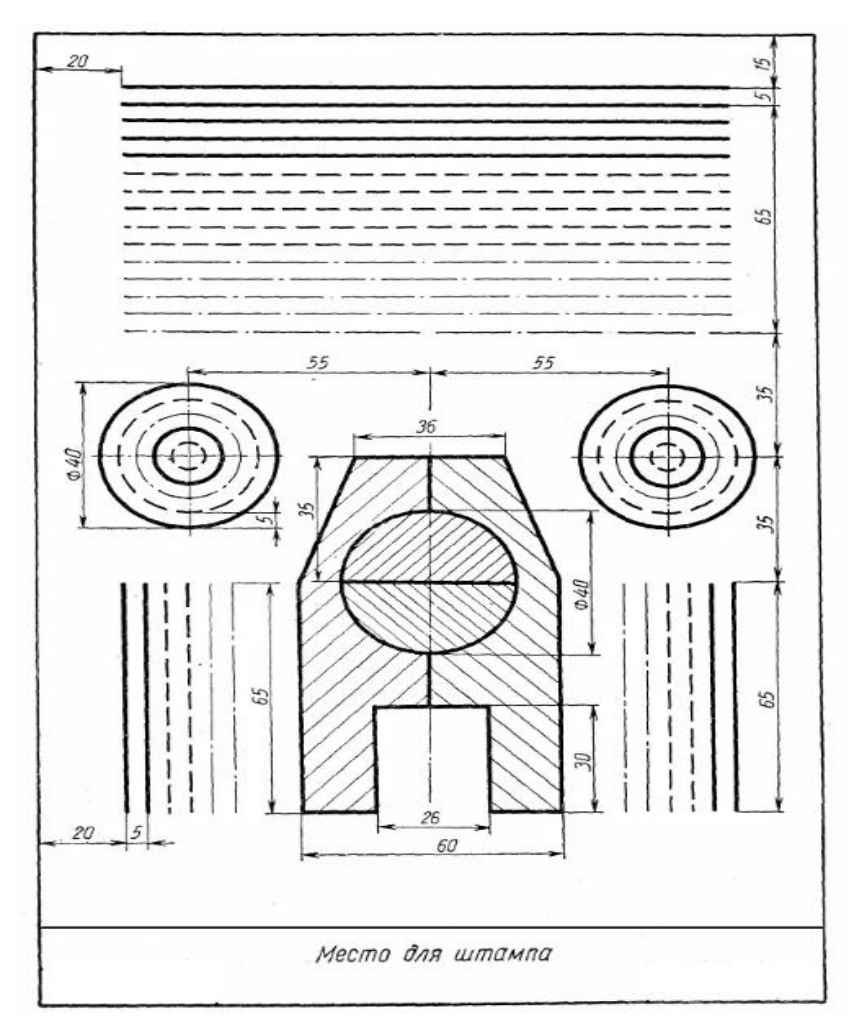

Рисунок- Пример выполнения задания

# **Контрольные вопросы:**

- 1.Какая линия принимается за основную при создании чертежей.
- 2. Какие назначения каждой линии, применение.
- 3. На основании какого документа правильно выполняются линии чертежа.

#### **Практическая работа №3**

#### **Написание букв и цифр чертежным шрифтом (в ручной графике)**

**Раздел 1:** Основные стандарты и средства оформления конструкторской документации

**Тема 1.1:** Основные сведения по оформлению чертежей

#### **Количество часов:** 2 ч*аса*

**Цель:** научиться выполнять оформление чертежей в соответствии требований ГОСТ 2.304-81.

**Задачи:** Ознакомиться с требованием ГОСТ2.307-68 и научиться правильно выполнять все текстовые документы, основные надписи на чертежах согласно требованиям стандартов.

#### **Теоретическая часть:**

В рабочей тетради учащегося или на формате А4 выполнение букв, цифр и надписей чертежным шрифтом (текст надписей для каждой специальности выбирает преподаватель).

#### **Чертежный шрифт ГОСТ** 2.304-81

**(СТ СЭВ** 855-78, **СТ СЭВ** 851-78**)**

Стандарт устанавливает следующие типы шрифтов:

Тип А(d=1/14) без наклона или с наклоном около 75º,

Тип Б(d=1/10) без наклона или с наклоном около 75º.

Размер шрифта определяется высотой прописных букв (h) в мм.

ГОСТ устанавливает следующие размеры чертежных шрифтов:

 $(1,8);2,5;3,5;5;7;10;14;20;28;40.$ 

Высота измеряется перпендикулярно к основанию строки.

Применение шрифта размером 1,8 допускается только для шрифта типа Б. Для лучшего построения формы и размеров букв, цифр и знаков строят сетку с ячейками, имеющими форму параллелограмма или квадрата, с основанием и высотой, равными 1/14h или 1/10h. Промежутки между словами должны быть не менее ширины одной буквы шрифта данного размера, но не более 6d.

Расстояние между основаниями строк должно быть не менее 1,5h. Толщина линий шрифта должна быть одинаковой. Если надпись состоит из прописных букв, то первую букву не выделяют. В тех случаях, когда надпись состоит из строчных букв, толщина линий шрифта должна быть такая же, как и у заглавной буквы.

Шрифт типа Б с наклоном Прописные буквы

A GIBI TIEX SVIVIK / IMEIOTIP

# C TYCXILININ SHEKIA

Строчные буквы

# OOGZOEX3UUK/IMHONDC

muoxusumussiseida

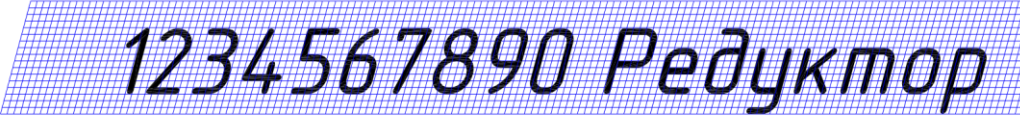

#### **Порядок выполнения задания:**

1. На формате А4 выполнить сетку – разлиновку в виде горизонтальных тонких линий

3 строки высотой 10мм для вычерчивания прописных букв тип Б с примерным уклоном 75°.

2. Расстояние между строками – 7мм, расстояние между буквами – 2мм, толщина линий шрифта 1мм.

3. Для вычерчивания сточных букв выполнить 2 строки высотой 7мм, интервал между строками 10мм. толщина линий шрифта строчных букв 0,7мм.

#### **Контрольные вопросы:**

1. Как определяется размер шрифта чертежного.

2.Какие размер шрифта применяют в основной надписи.

3. Какой тип шрифта применяется при выполнении чертежей

#### **Учебно-методическое и информационное обеспечение:**

1. ГОСТ 2.304-81.

2. Раздаточный материал – пример выполнения задания

# **Практическая работа №4**

#### **Нанесение размеров на деталь (в ручной графике)**

**Раздел 1:** Основные стандарты и средства оформления конструкторской документации

**Тема 1.1:** Основные сведения по оформлению чертежей

#### **Количество часов:** 2 ч*аса*

**Цель выполнения задания-** научиться правильно наносить размеры в соответствии с ГОСТ 2.307-68.

**Задачи:** Изучить правила нанесения размеров на чертежах для дальнейшего выполнения

рабочих чертежей.

#### **Теоретическая часть:**

Нанесение размеров на чертежах деталей при выполнении практических работ необходимо учитывать и масштаб выполнения. Все размеры выполняются в одной системе измерения – миллиметрах, градусах. Необходимо учитывать нормы отступа размерных линий, высоту чисел и ограничения при выполнении данного задания.

#### **Порядок выполнения задания:**

Нанесение размеров ГОСТ 2.307-68 (СТ СЭВ 1976-79. СТ СЭВ 2180-80)

1. Настоящий стандарт устанавливает правила нанесения размеров и предельных отклонений на чертежах и других технических документах на изделиях всех отраслей промышленности и строительства, поэтому необходимо на формате А3 изначально выполнить заданный контур чертежа.

2. Основанием для определения величины изображенного изделия и его элементов служат размерные числа, нанесенные на чертеже. Общее количество размеров на чертеже должно быть минимальным, но достаточным для изготовления и контроля изделия – выполнить все заданные размеры, указанные на карточке с заданием.

3. Размерную линию с обоих концов ограничивают стрелками, упирающимися в соответствующие линии. Размерные линии предпочтительно наносить вне контура изображения при нанесении размеров учитывать данные требования.

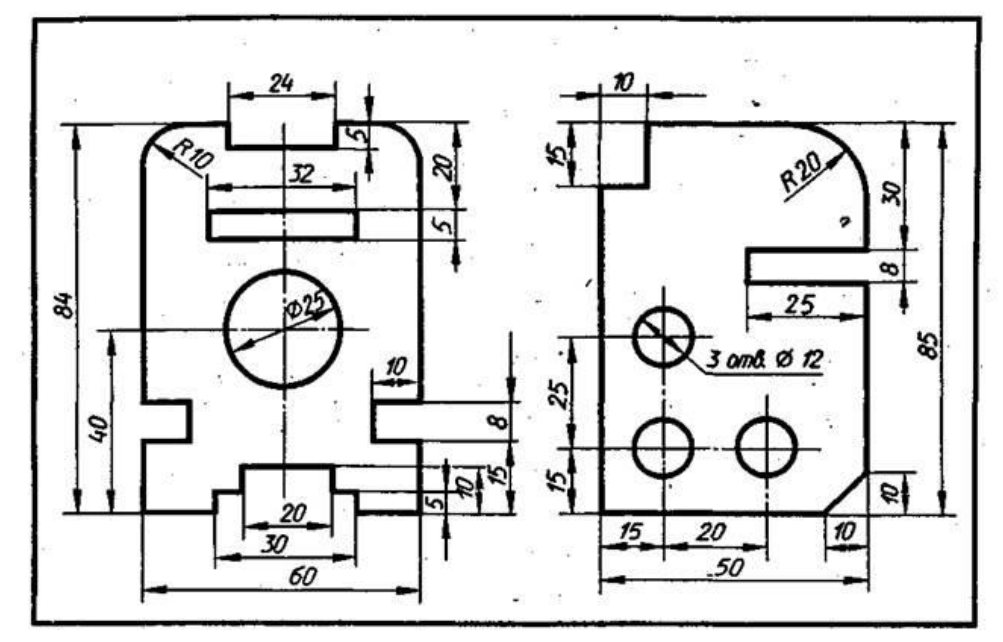

Рисунок – Пример выполнения задания

#### **Контрольные вопросы:**

1.Какая высота размерных чисел.

2. Какая высота текстовых дополнений к размерным обозначениям.

Какие правила должны соблюдаться при нанесении размеров.

**Учебно-методическое и информационное обеспечение:**

- 1. ГОСТ 2.307-68
- 2. Раздаточный материал карточки с заданием

#### **Практическая работа №5-6 Деление окружности (в ручной графике)**

**Раздел 1:** Основные стандарты и средства оформления конструкторской документации

**Тема 1.1:** Основные сведения по оформлению чертежей

#### **Количество часов:** *4 час*

**Цель выполнения задания-** научиться выполнять контуры деталей с применением правил построения сопряжений.

**Задачи:** научить студента технике выполнения и правильному построению геометрических форм. Научить работать с чертежными инструментами.

#### **Теоретическая часть:**

При выполнении данного задания необходимо знать правила деления окружности на равные части с помощью циркуля. Все деления окружностей выполняются: на 3, 4 и 6частей - по заданному радиусу окружности. На 5 и 7 частей с помощью дополнительного построения, как показано на примере выполнения ниже.

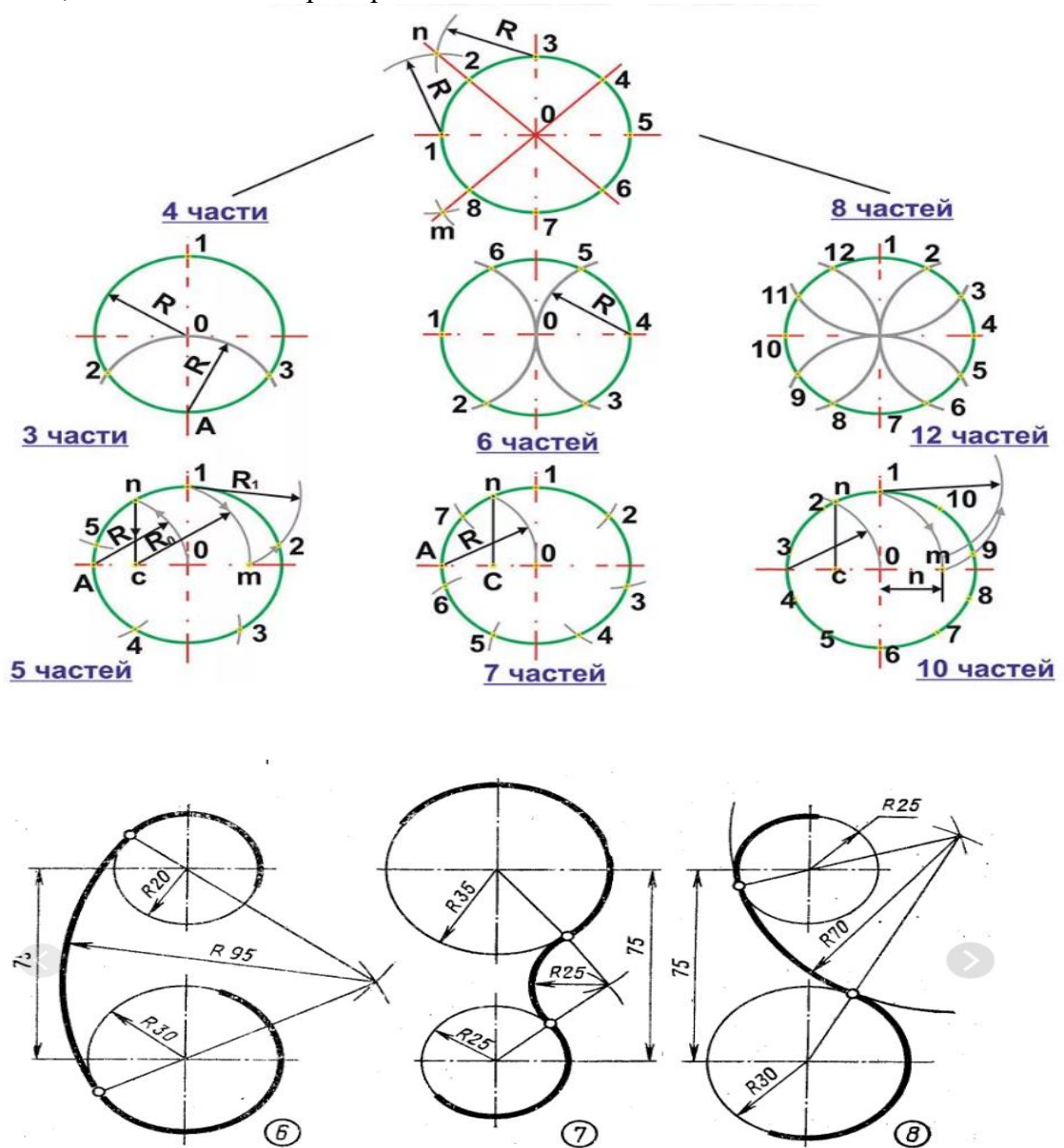

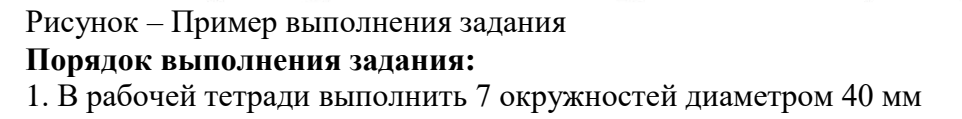

2. При построении окружностей необходимо соблюдать и выполнение центровых линий, так как деление на равные части строится с точек пересечения окружности и центровых.

3. При выполнении задания руководствоваться приведенным примером.

#### **Контрольные вопросы:**

1. Какой размер берется за основу при делении окружности на 3 равные части с помощью циркуля.

2. Где располагается точка сопряжения двух дуг при наружном сопряжении.

Деление окружности на равные части. Выполнения спряжений. Построение, и обводка лекальных кривых. Вычерчивание контура технической детали.

#### **Учебно-методическое и информационное обеспечение:**

1. Раздаточный материал – карточки с примером выполнения.

#### **Практическая работа №7**

#### **Вычерчивание контуров деталей и простановка размеров в системе «КОМПАС-График**

**Раздел 1:** Основные стандарты и средства оформления конструкторской документации

**Тема 1.2:** Введение в автоматизированную систему проектирования КОМПАС 3D **Количество часов:** 2

**Цели:** научиться пользоваться основными функциями при работе с инструментальной областью: «Геометрия», «Редактирование», «Размеры», «Обозначения»

#### **Порядок выполнения работы:**

1. Анализ формы чертежа.

- 2. Определение размеров поверхностей
- 3. Определение последовательности построения.
- 4. Выполнение построений.
- 5. Простановка размеров
- 6. Заполнение основной надписи

#### **Построение чертежа.**

1. Выбор формата -.А4, вертикальный.

2. На компактной панели выбираем окно ГЕОМЕТРИЯ, щелкнув по немулевой кнопкой мыши. В инструментальной панели выбираем – ОКРУЖНОСТЬ.

На панели свойств задаем габаритный размер детали – диметр 150, стиль линиитонкая. Выбираем окружность с осями.

Вторая окружность – диаметр 110, стиль линии - осевая;Третья - диаметр 80, стиль линии - основная; Четвертая - диаметр 56, стиль линии - осевая;

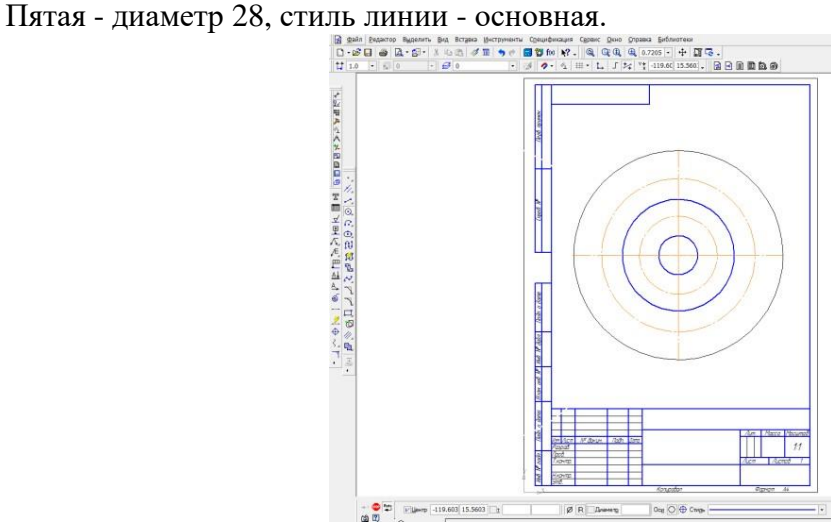

3. Начертим на окружности диаметром 56 мм четыре окружности диаметром 10 мм. Для этого в инструментальной панели выберем команду ВСПОМОГАТЕЛЬНЫЕ ПРЯМЫЕ. Зададим на панели свойств угол наклона прямой – 45 градусов и установим ее в центре, на пересечении центровых.

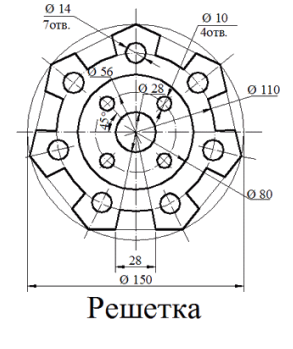

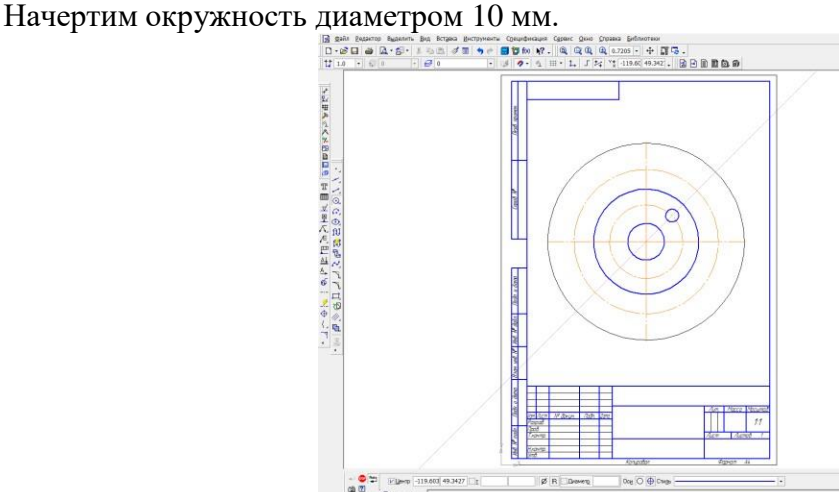

4. Выделим окружность диаметром 10 мм, щелкнув по ней левой кнопкой мыши. В главном меню выбираем вкладку РЕДАКТОР – КОПИЯ – ПО ОКРУЖНОСТИ. На панели свойств зададим количество копий – 4, режим – вдоль всей окружности. Щелкнув по центру окружности, получаем фантом изображения окружностей. Сохраняем результат, щелкнув по ярлыку – СОЗДАТЬ ОБЪЕКТ.

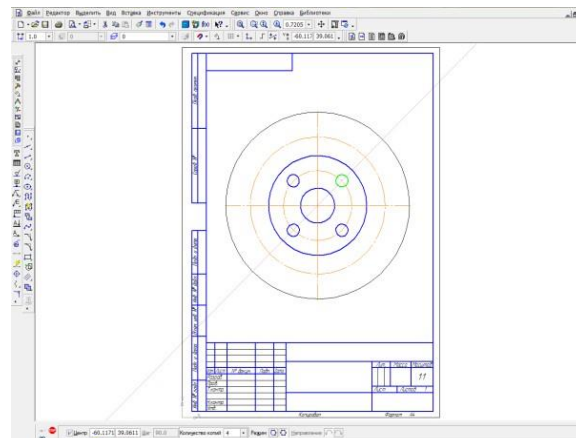

5. Впишем в окружность диаметром 150мм равносторонний семиугольник. Для этого в панели ГЕОМЕТРИЯ выбираем команду – ПРЯМОУГОЛЬНИК. Нажимаем на вкладку, она разворачивается, выбираем из предложенных команд –МНОГОУГОЛЬНИК. На панели свойств задаем следующие параметры: количество вершин -7, по описанной окружности, диаметр 150. Щелкнув по центру окружности, разворачиваем многоугольник в заданном положении.

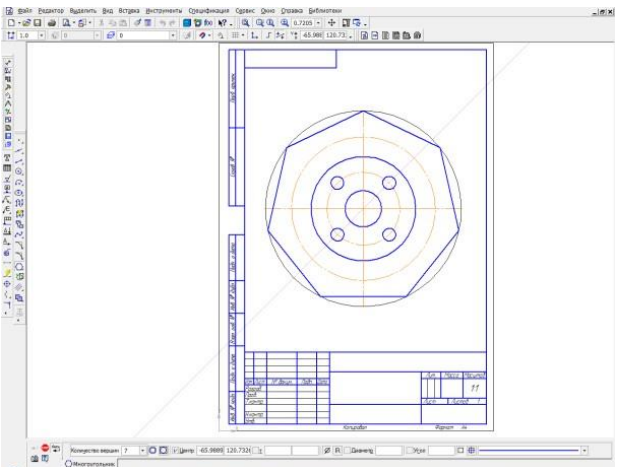

6. Начертим контур выреза. Для этого при помощи команды параллельные прямые зададим расстояние -28, отложив его от вертикальной центровой. На панели свойств следует набрать расстояние 14.

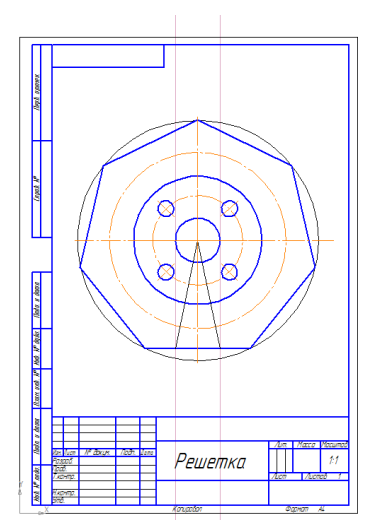

Через точки пересечения окружности с параллельными прямыми, проведем две тонкие линии к центру окружности. Используя команду ДУГА, начертим дугу в нижней части детали. На панели свойств указать – диаметр 110, и провести в заданном месте дугу.

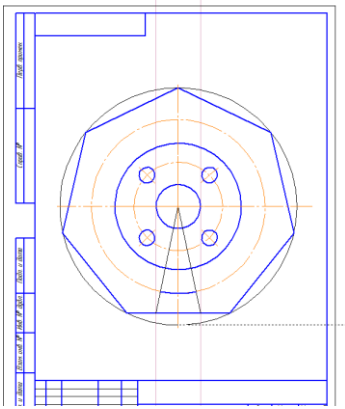

7. Скопируем дугу. Для этого используем следующую последовательность команд выделить дугу - РЕДАКТОР – КОПИЯ – ПО ОКРУЖНОСТИ. На панели свойств указать – количество копий 7, режим - вдоль всей окружности.

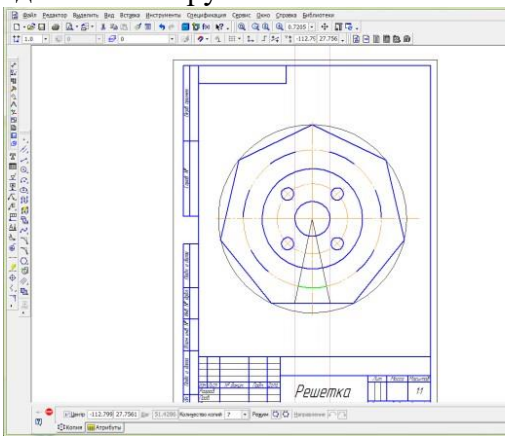

8. Используя команду ОТРЕЗОК, из центра окружности провести линии, через указанные дуги. Стиль линий – вспомогательная. Обвести нужные элементы. Команда ОТРЕЗОК, стиль линии – основная.

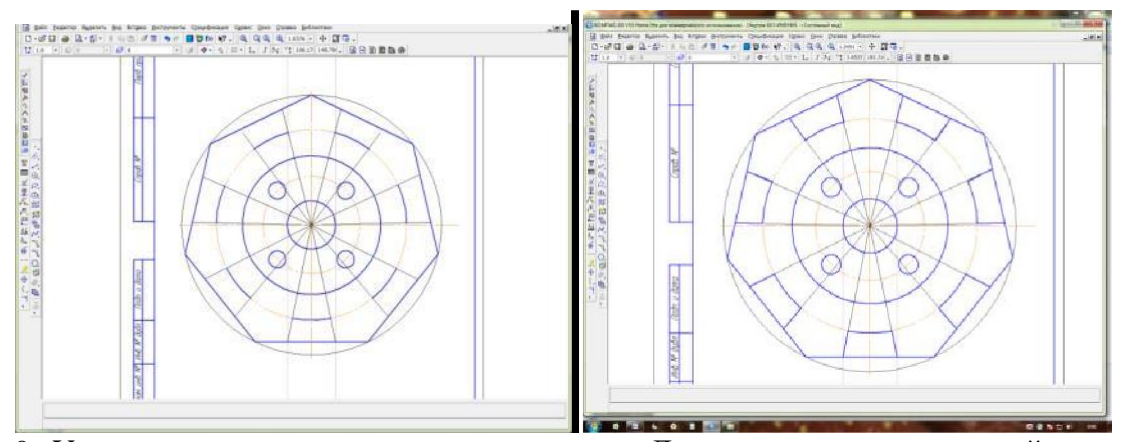

9. Удалить элементы между выступами. Для этого в компактной панели активируем вкладку РЕДАКТИРОВАНИЕ . В ней выбираем команду УСЕЧЬ КРИВУЮ . Удаляем лишние элементы, щелкнув по нужной части линии мышью.

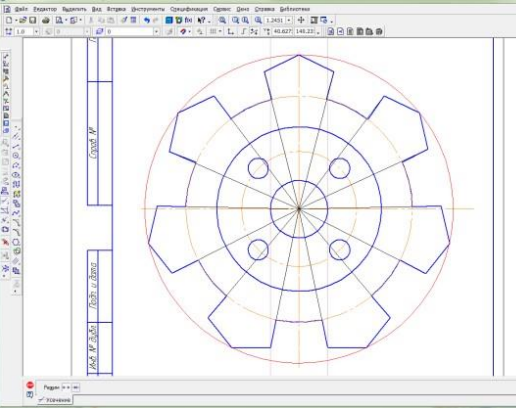

10. Довести линии между элементами. Команда ОТРЕЗОК, стиль линии –тонкая.

11. Начертить окружности диаметром 14мм, используя последовательностькоманд - выделить окружность - РЕДАКТОР – КОПИЯ – ПО ОКРУЖНОСТИ.

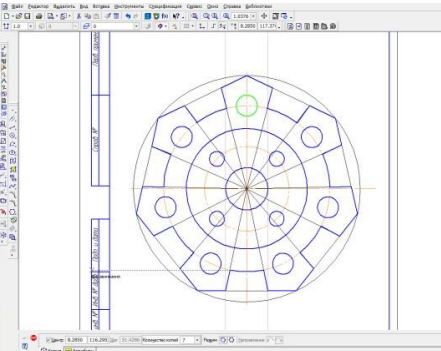

12. Провести центры окружностей. На компактной панели – ОБОЗНАЧЕНИЕ-ОБОЗНАЧЕНИЕ ЦЕНТРА - одна ось. Щелкнуть мышью по дуге окружности и по центру фигуры.

13. На компактной панели выбрать команду РАЗМЕРЫ. Для простановки размеров использовать команды диаметральный размер, линейный размер, угловой размер.

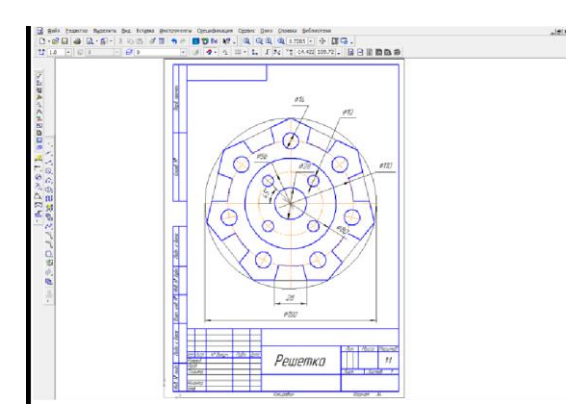

14. Заполнить основную надпись чертежа, активировав ее двумя щелчками мыши.

## Задание 2

Выполнить согласно варианту.

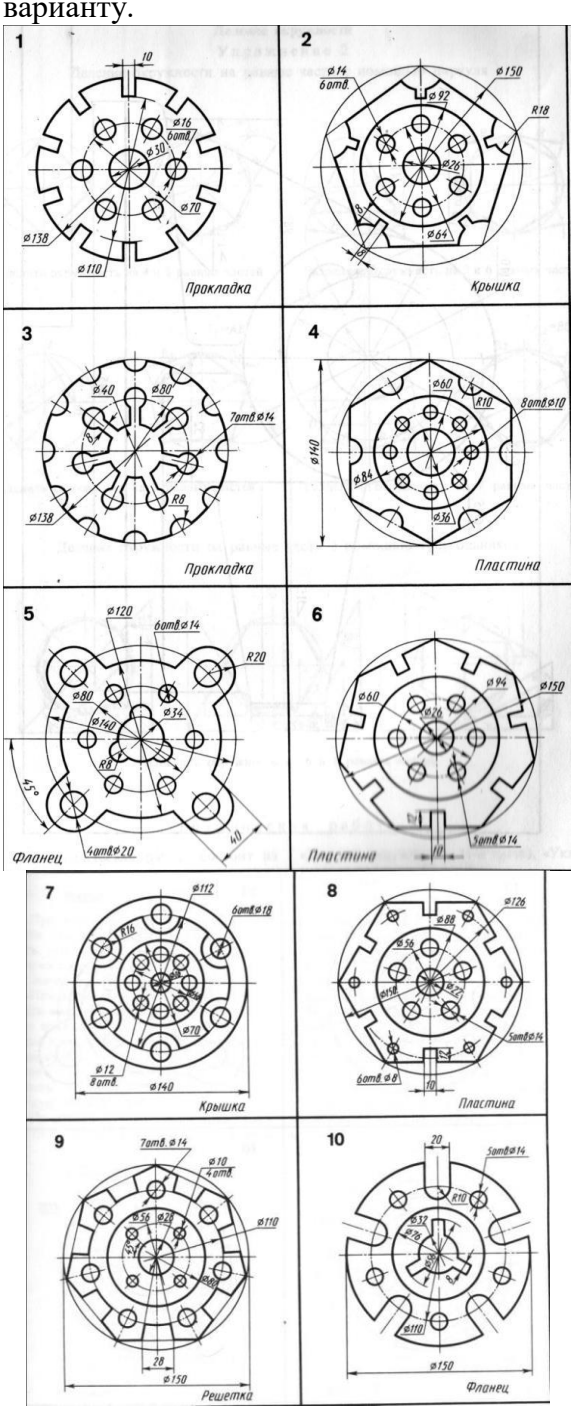

#### **Практическая работа №8-9**

#### **Построение по двум заданным недостающих проекций геометрических тел и предметов»**

**Раздел 1:** Основные стандарты и средства оформления конструкторской документации

**Тема 1.2:** Введение в автоматизированную систему проектирования КОМПАС 3D **Количество часов:** 4 час

**Цель выполнения задания-** научиться выполнять проекции точек, отрезка и плоскости.

**Задачи:** Закрепить знания, полученные на предыдущих темах и применить при выполнении построения призмы по предложенной модели.

#### **Теоретическая часть:**

Построение комплексного чертежа призмы с вырезом. Задание выполняется по заданной модели. По положению модели в пространстве определяется главный вид и по правилам построения проекций(с помощью линий связи) выполняются остальные две проекции. По выполненным проекциям призмы выполняется построение прямоугольной изометрии данной модели.

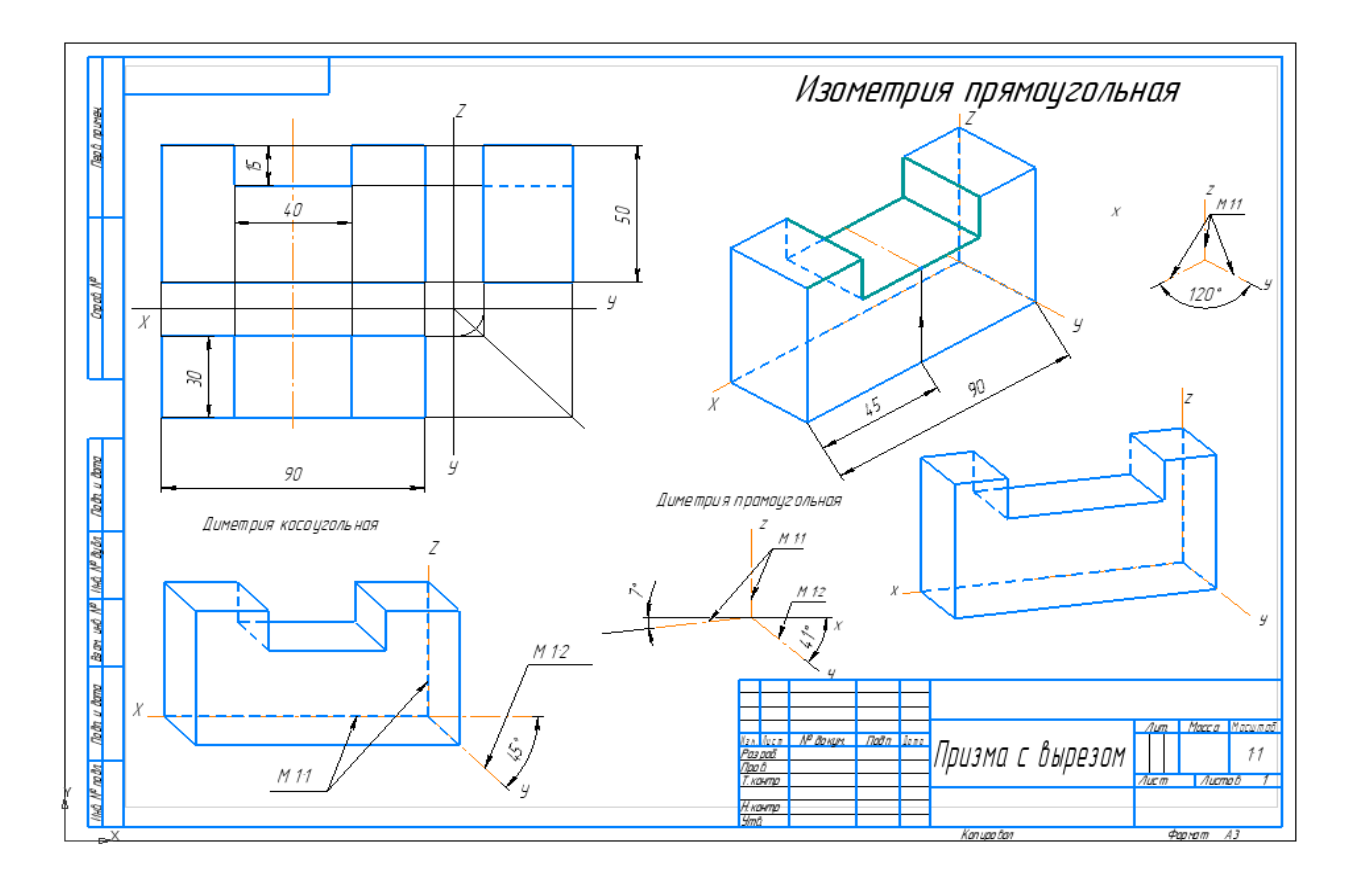

Рисунок – Пример выполнения задания

#### **Порядок выполнения задания:**

1. На формате А3 построить 3 проекции правильной призмы, на основании выполненных измерений.

2. Работа выполняется в масштабе 1:1.

3.При выполнении учитывать нормы отступа осей Х, У.Z и правила выбора главного вида.

4. Необходимо учитывать и правила построения проекций призмы с учетом линий связи.

#### **Контрольные вопросы:**

1. Какие плоскости проекций вы знаете и какая плоскость основная.

2. С помощью каких дополнительных построений выполняется вид слева.

#### **Практическая работа №10 Построение изометрической проекции опоры**

**Раздел 1:** Основные стандарты и средства оформления конструкторской документации

**Тема 1.2:** Введение в автоматизированную систему проектирования КОМПАС 3D **Количество часов:** 2 часа

**Цели:** Освоить навыки построения по двум заданным недостающих проекций геометрических тел и предметов

#### **Порядок выполнения работы:**

1. Внимательно ознакомиться с конструкцией детали по ее наглядному изображению и определить основные геометрические тела, из которых она состоит.

2. Выбрать главное изображение. Согласно ГОСТ 2.305-2008, изображение на фронтальной плоскости проекций принимают на чертеже в качестве главного. Деталь располагают относительно фронтальной плоскости проекций так, чтобы изображение на ней давало наиболее полное представление о форме и размерах предмета. При этом максимальное количество геометрических фигур, образующих деталь, имеет оси вращения, параллельные фронтальной плоскости, а плоскость основания детали располагается параллельно горизонтальной плоскости проекций.

В зависимости от содержания главное изображение может быть видом, разрезом, или соединением половины вида спереди с половиной фронтального разреза. В работе изображение – вид спереди.

3. Выделить на листе ватмана соответствующую площадь для каждого из трех видов (видаспереди – главное изображение, вида сверху и вида слева). При этом обратить внимание на то,что изображения детали (виды) должны располагаться на листе равномерно, а не концентрироваться в одном углу. Расстояния между отдельными изображениями и самих изображений отлиний рамки должны выбираться такими, чтобы обеспечить условия для нанесения размеров,условных обозначений и надписей. Провести штрихпунктирные линии: оси поверхностей вращения, оси симметрии изображений. Осевые линии должны выходить за контур изображения не далее пяти мм.

4. Построить три вида детали в тонких линиях, соблюдая проекционную связь. Штриховыми линиями показать внутренний контур детали.

5. Нанести выносные и размерные линии, стрелки, проставить размерные числа, знакидиаметров, радиусов, уклонов и конусности (ГОСТ 2.307-2011).

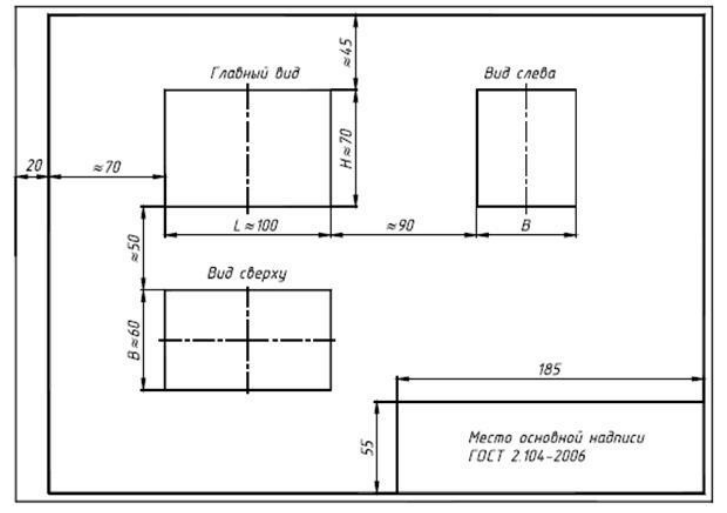

При выполнении задания № 2 используется упрощенный геометрический принцип задания размеров на чертеже.

Расстояния между крайними точками детали по длине, высоте и ширине называют габаритными размерами. Габаритные размеры должны проставляться на каждом чертеже.

Проверить правильность выполненных изображений.

6. Обвести чертеж линиями требуемой толщины (ГОСТ 2.303-68). Линии видимого контура должны быть толщиной не менее 0,5 мм. Линии невидимого контура и осевые должны быть в 2…3раза тоньше.

7. Заполнить основную надпись чертежа в соответствии с ГОСТ 2.104-2006.

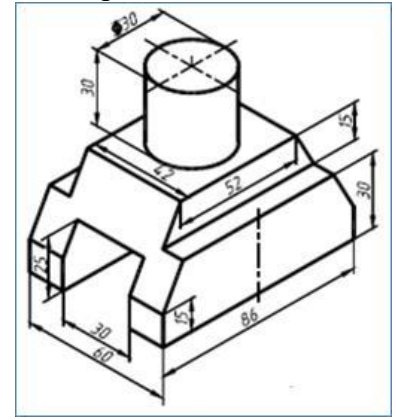

Рис. 1. Наглядное изображение одной из возможных деталей

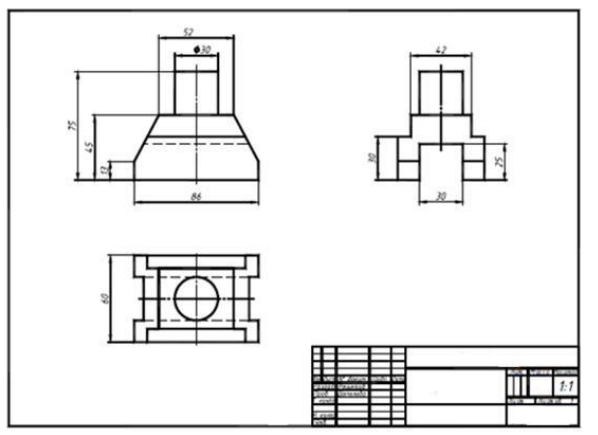

Рис. 3. Пример выполнения чертежа «Виды»

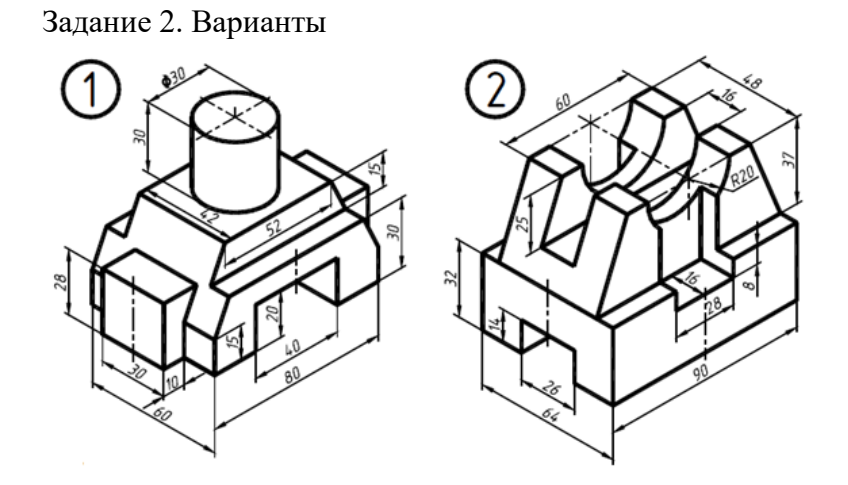

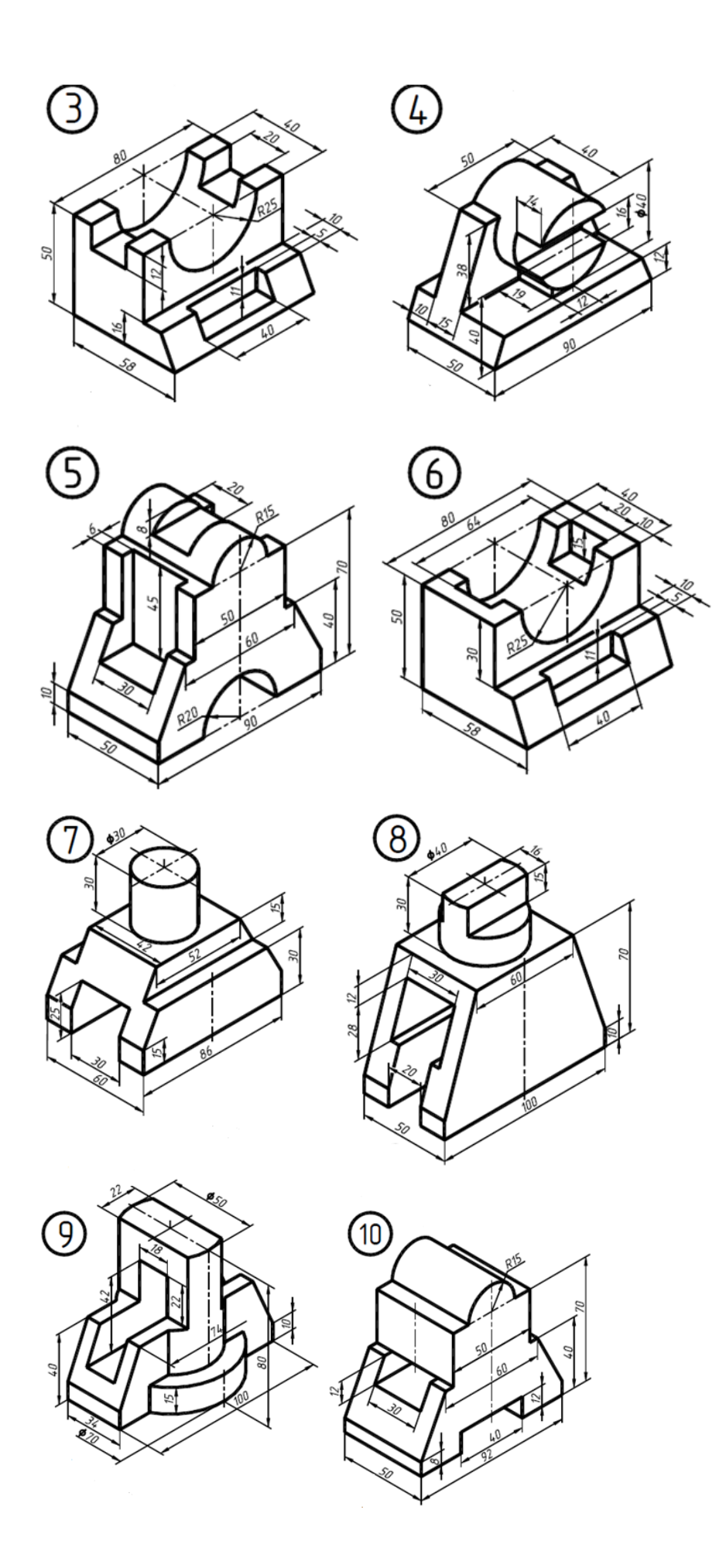

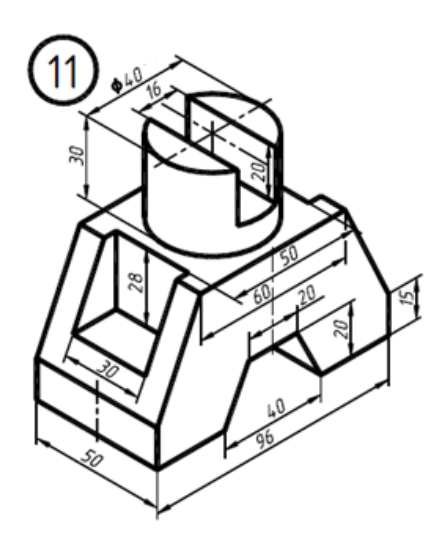

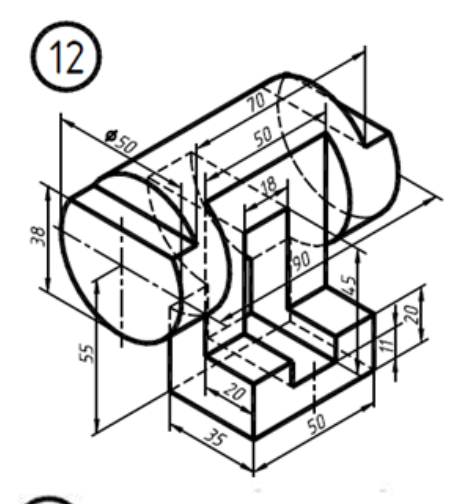

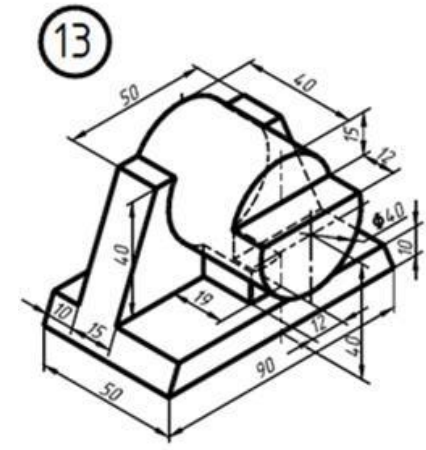

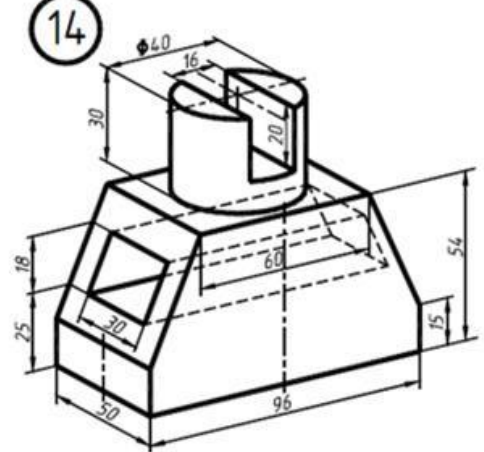

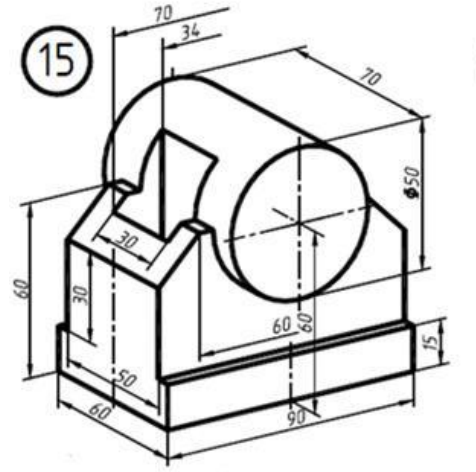

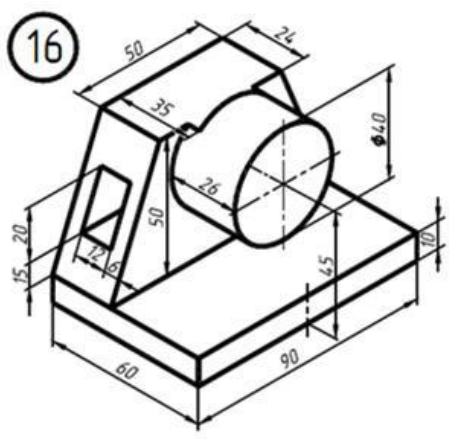

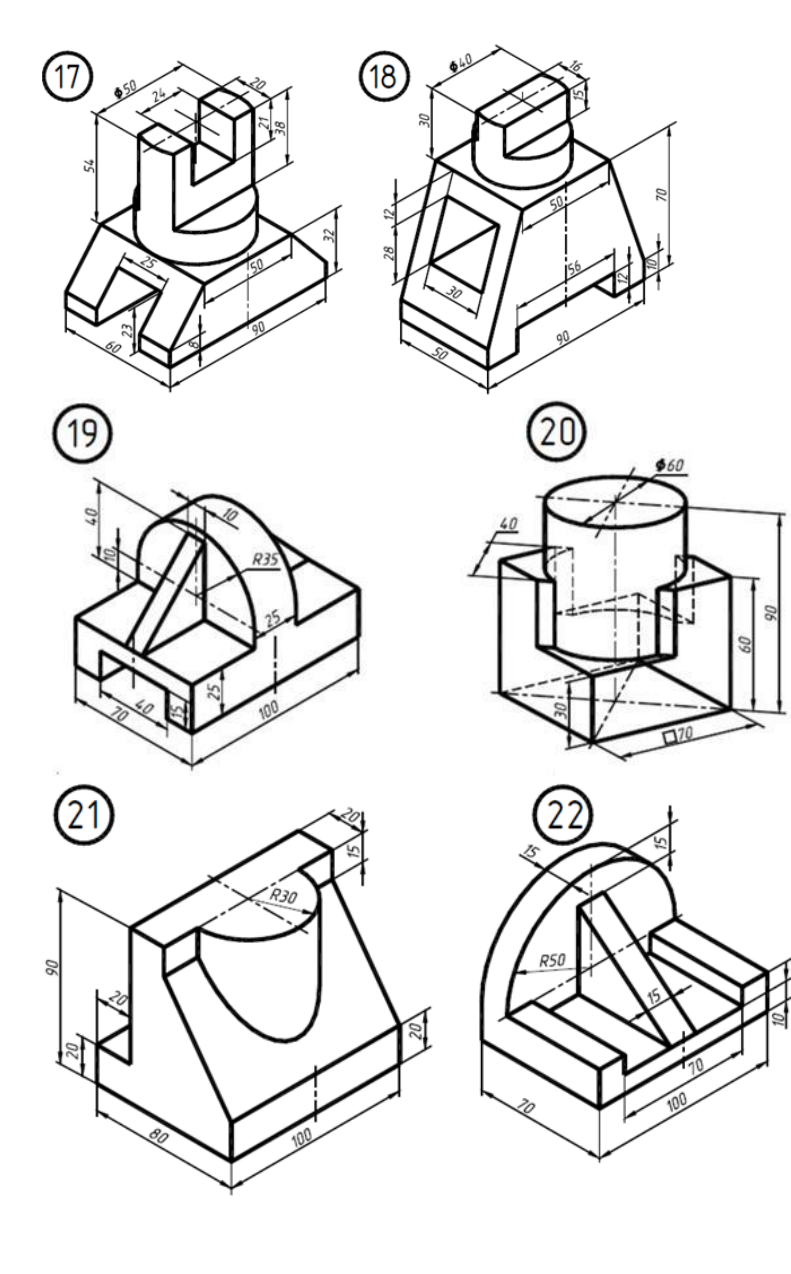

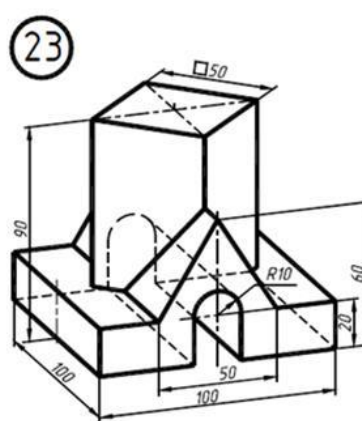

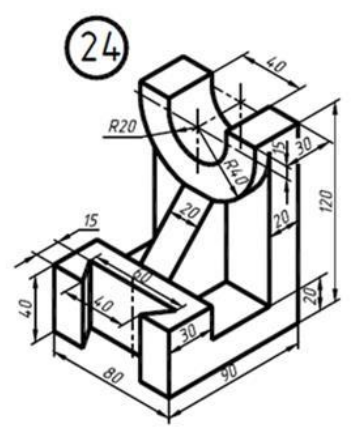

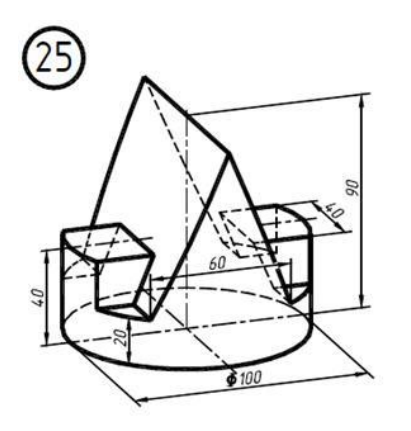

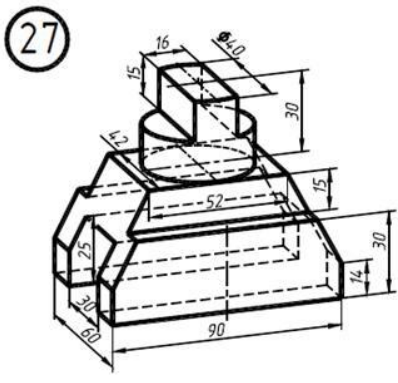

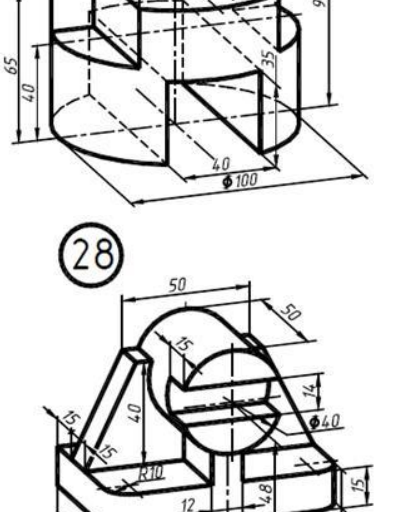

 $\widehat{26}$ 

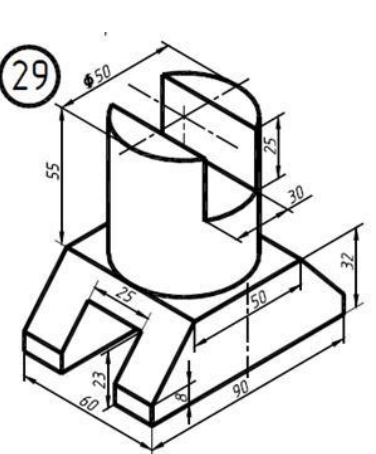

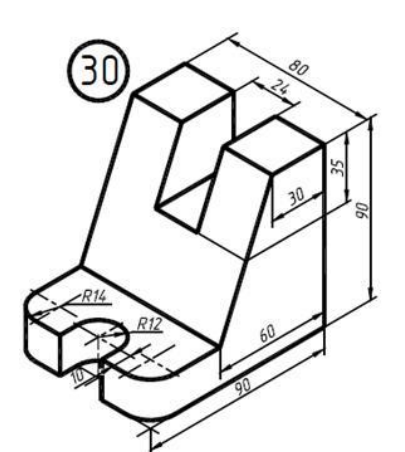

26

#### **Практическая работа №11 Построение трёхмерных моделей заданных деталей. Построение чертежа детали на основе её модели**

**Раздел 1:** Основные стандарты и средства оформления конструкторской документации

**Тема 1.3:** Основы трехмерного моделирования **Количество часов:** 2 часа **Цели:** Освоить навыки создания трехмерных моделей в Компас 3D **Порядок выполнения работы:** 

В работе необходимо построить простую деталь, внешний вид которой представлен на рисунке.

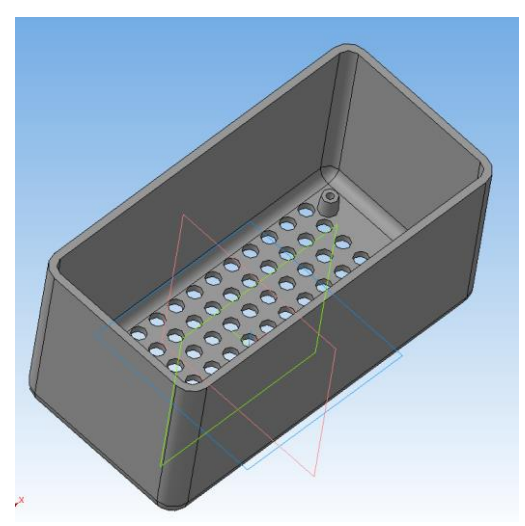

Рисунок. Деталь простой формы

Упражнение № 1. Создание простых деталей с использованием операций выдавливания, скругления ребер и выполнение оболочки.

1. Создайте новый документ *Деталь*. В открывшемся окне видны системные плоскости и слева панель *Дерево модели* (

Для выполнения эскиза необходимо выбрать *Плоскость XY* и нажать кнопку *Эскиз* Ŀ

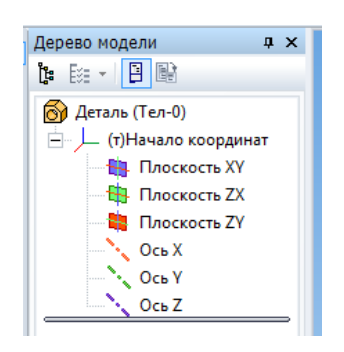

Рис. Панель *Дерево модели*

2. Построение эскиза дна. Для этого необходимо в произвольном месте построить прямоугольник. Затем с помощью панели *Размеры* и кнопки *Линейный размер* задайте размеры прямоугольника  $100\times50$  мм и привяжите его к центру плоскостей как на рисунке.

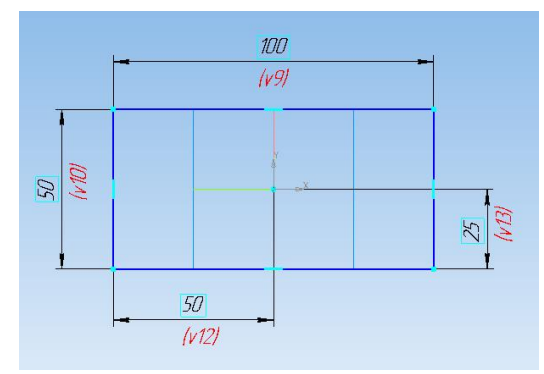

Рис. Прямоугольник

Выйдите из режима построения эскиза нажав опять на кнопку *Эскиз .* В дереве модели появится построенный эскиз. По умолчанию он называется Эскиз 1, однако его можно переименовать в соответствии с планом построения.

3. Необходимо в вкладке *Редактирование детали* выбрать кнопку *Операция выдавливания* как на рисунке

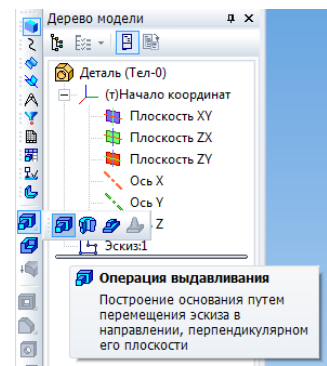

Рис. Выбор кнопки *Операция выдавливания*

В панели свойств задайте высоту выдавливания 50 мм. Как показано на рисунке.

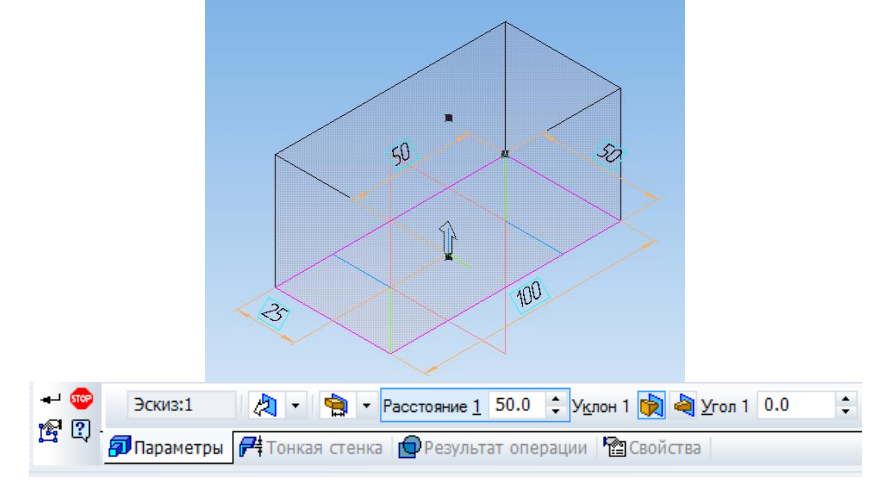

#### Рис. Операция выдавливания

Нажмите на кнопку *Создать объект.*

С помощью колесика мыши можно уменьшать/увеличивать деталь. Нажав на колесико мыши и двигая ее можно вращать деталь. А нажав на колесико и кнопку *Shift* и

двигая мышь можно перемещать деталь. Аналогичные кнопки есть в верхней панели

4. Необходимо скруглить ребра у дна и четыре вертикальных. Для этого их надо выбрать в группу щелкая левой кнопкой мыши поочередно с нажатой кнопкой *Ctrl.* Затем выбрать кнопку *Скругление* и в панели свойств задать радиус скругления 5 мм.

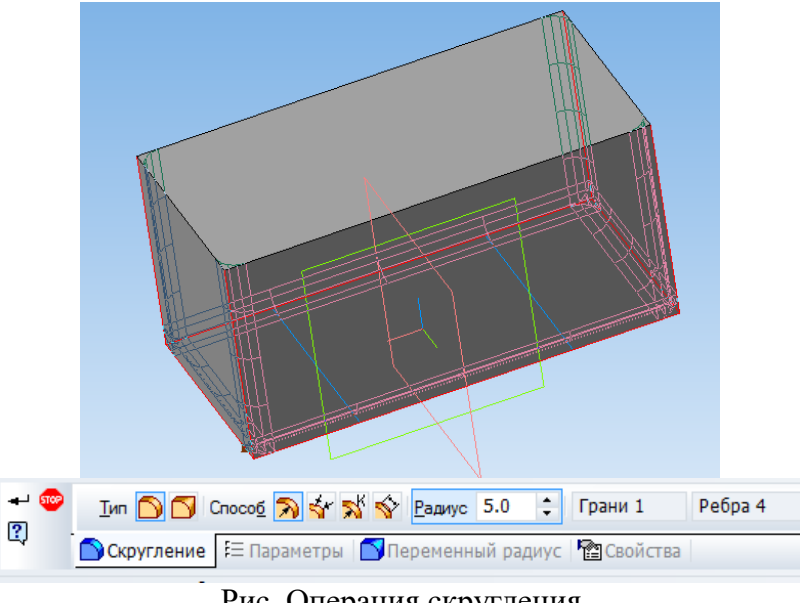

Рис. Операция скругления

5. Необходимо выполнить оболочку из данной детали толщиной 2 мм. Для этого кликнуть левой кнопкой на верхней грани и нажав кнопку *Оболочка* задать толщину тонкой стенки.

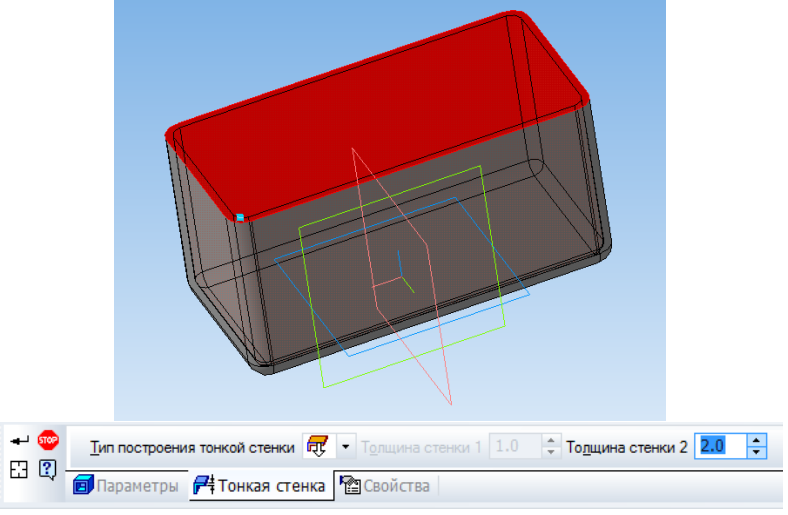

Рис. Операция выполнения оболочки

Внутренние радиусы выполнятся автоматически.

Упражнение № 2. Выполнение бобышек с использованием операций выдавливания и зеркальных массивов

Необходимо выполнить четыре бобышки конусной формы, которые расположены на дне детали симметрично относительно центра с размерами  $80\times30$  мм

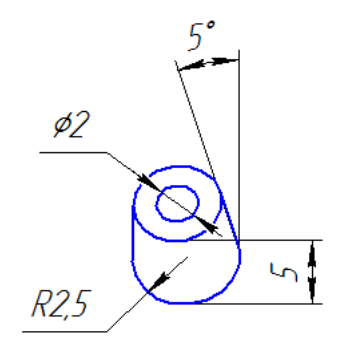

#### Рис. Бобышка

1. Для выполнения бобышки надо кликнуть на дне детали и нажать на кнопку *Эскиз*

латем необходимо в произвольном месте расположить окружность диаметром 5 мм и привязать его к центру как показано на рисунке.

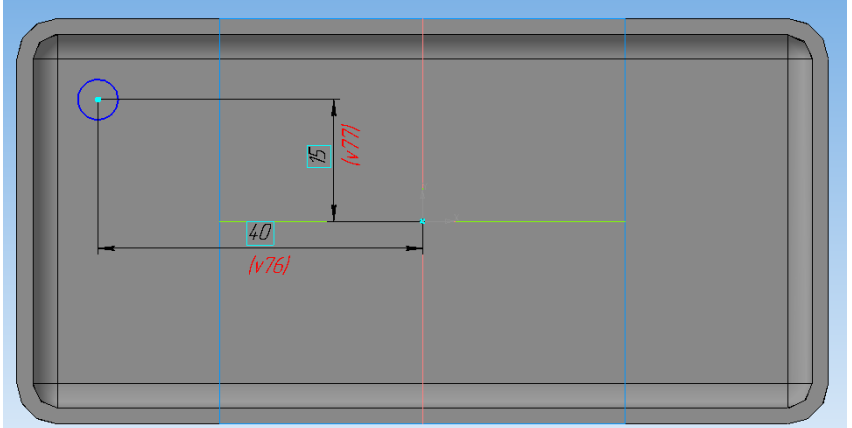

Рис. Дно бобышки

2. Необходимо выдавить бобышку на высоту 5 мм с уклоном в 5° во внутреннюю сторону.

Затем необходимо в бобышке выполнить отверстие диаметром 2 мм с уклоном  $5^{\circ}$  во внутреннюю сторону с помощью операции *Вырезать выдавливанием*.

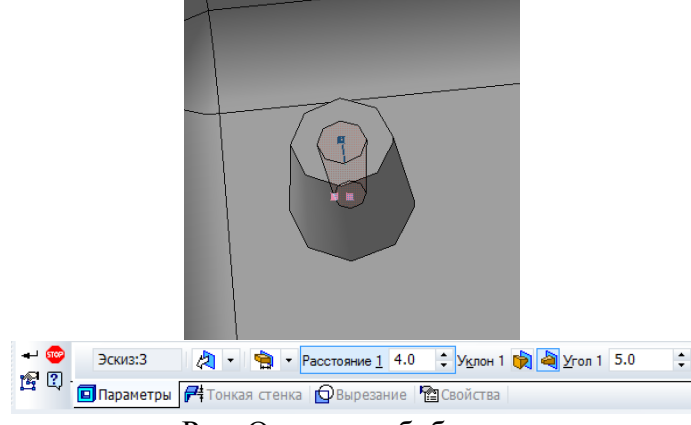

Рис. Отверстие бобышки

3. Так как бобышки расположены симметрично относительно центра, то целесообразно использовать зеркальный массив. Для этого в дереве модели надо выбрать операции построения бобышки в группу и нажав на кнопку *Зеркальный массив* построить одну копию бобышки.

| $-500$<br>$\boxdot$ Q. | • Объекты                        | Список объектов <<     Плоскость Плоскость ZY. (т) Н   Геометрический массив |  |  |  |
|------------------------|----------------------------------|------------------------------------------------------------------------------|--|--|--|
|                        | <b>29 Параметры • В Свойства</b> |                                                                              |  |  |  |

Рис. Одна копия бобышки

4. Аналогичным способом получают остальные 2 бобышки.

Упражнение № 3. Выполнение отверстий в дне детали методом применения массива по сетке

1. Необходимо сделать отверстие в дне по центру диаметром 4 мм..

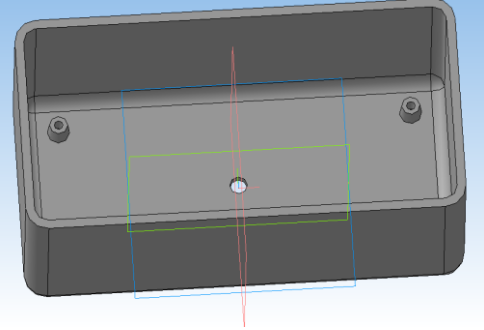

Рис. Отверстие

2. Применив операцию *Массив по сетке* выполнить ряд отверстий, задав направление по 2 осям в количестве 4 и 7 с шагом 6 мм.

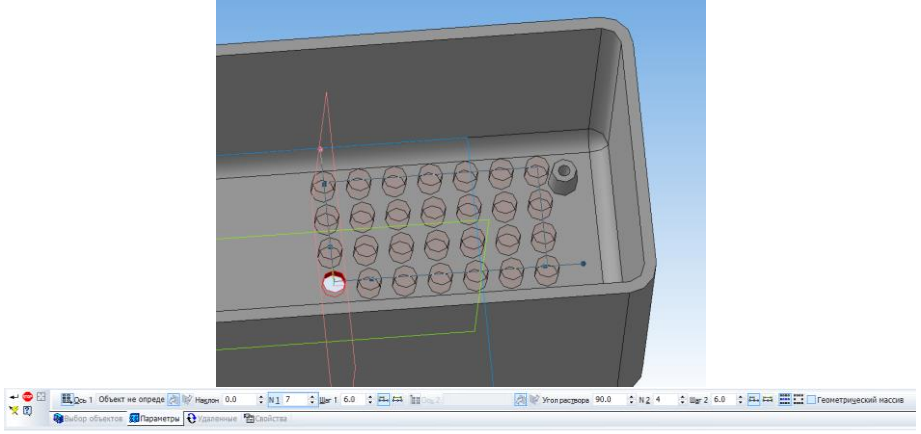

Рис. Массив отверстий по сетке

3. Применив зеркальный массив полученные отверстия распространяют на все дно детали.

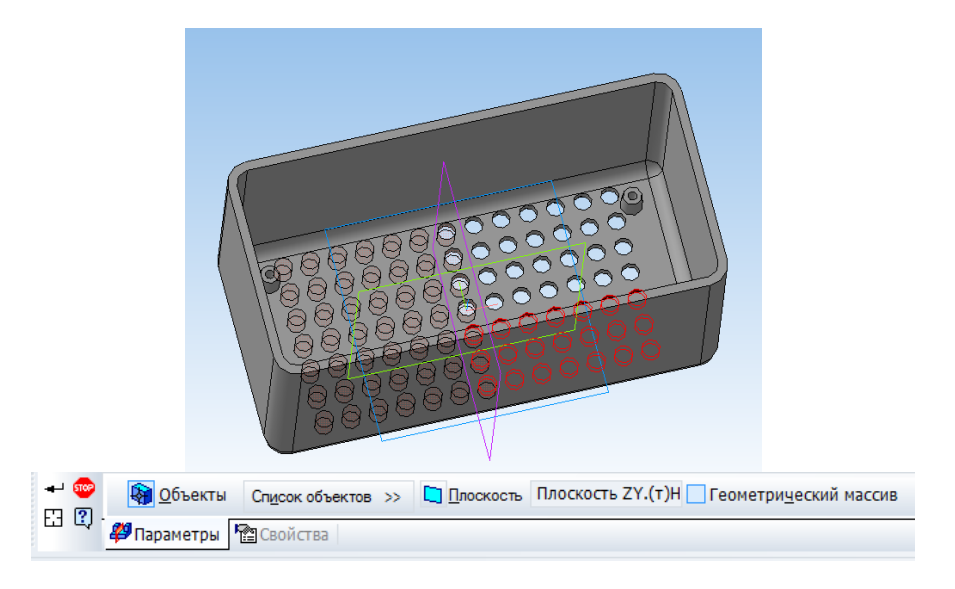

#### Рис. Массив отверстий

Эскиз, в котором задавали диаметр отверстия является *родителем* все остальные отверстия *потомками.* Если изменить параметры родителя, то и изменятся потомки. Самостоятельно надо поменять отверстия в дне с круглого на квадратное с размером сторон 2 мм.

Сохраните полученную деталь в файле.

Упражнение № 4. Выполнение выреза кинематической операцией. В торце стенки детали прорезать паз шириной 1 мм и глубиной 1 мм.

1. Для выполнения выреза кинематической операции необходимо вначале выполнить небольшой участок. Для этого надо на торце детали выполнить эскиз прямоугольника высотой 1 мм и произвольной шириной, который начинается строго от нижней части торца.

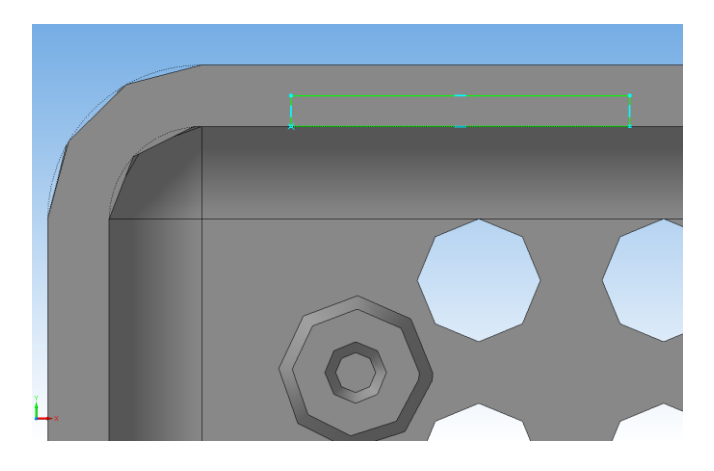

Рис. Эскиз

- 2. Необходимо вырезать выдавливанием торец на глубину 1 мм.
- 3. Кликнуть на торец получившейся выемки и с помощью кнопки *Спроецировать*

đ получить эскиз, которым впоследствии будет выполняться кинематическая операция

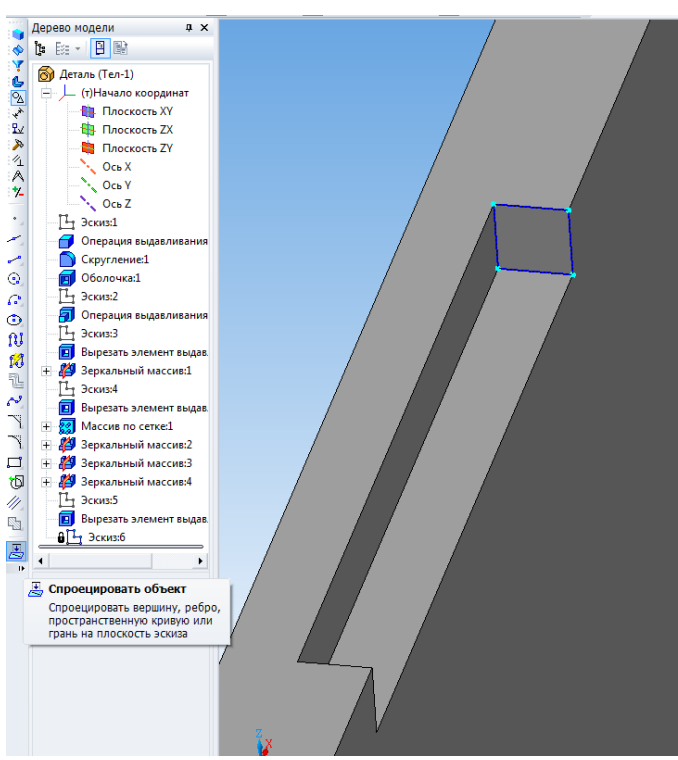

Рис. Получение эскиза для сечения

4. Выбрав в панели кнопку *Вырезать кинематически.* В качестве *сечения* надо выбрать построенный эскиз, а в качестве *траектории* внутреннее ребро детали. Должно получиться как на рисунке.

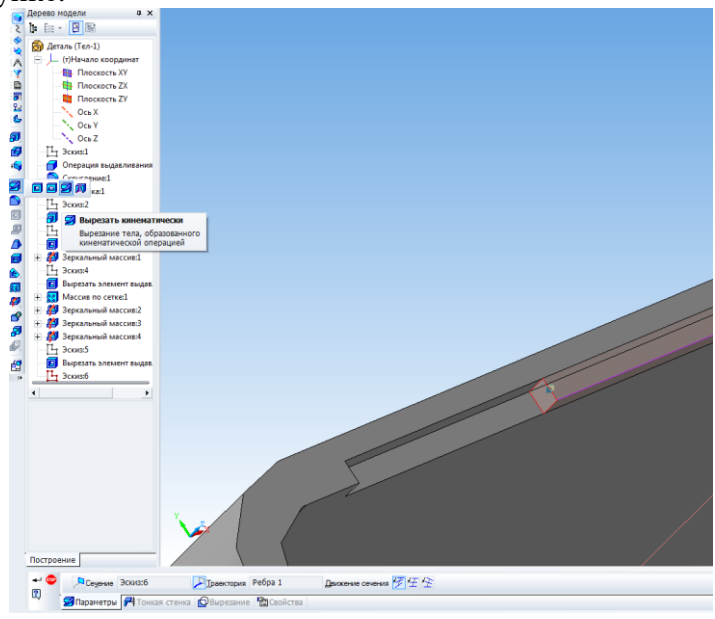

Рис. Выполнение выреза кинематической операцией

5. Аналогичным способом выполняется кинематическая операция. Вместо выреза

применяется выдавливание и кнопка *Кинематическая операция* .

Упражнение № 5. Выполнение модели вала. 1. Необходимо выполнить эскиз как на рисунке

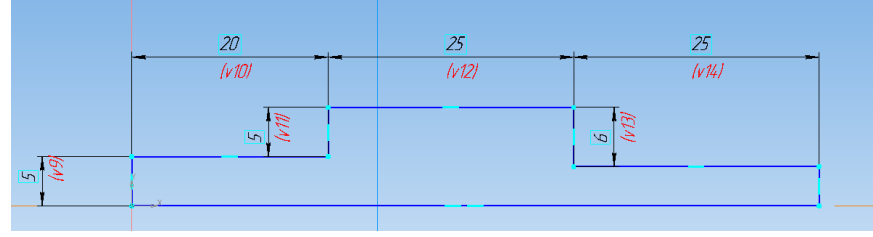

Рис. Эскиз вала

2. Применить к эскизу *Операцию вращения* . Получится модель вала.

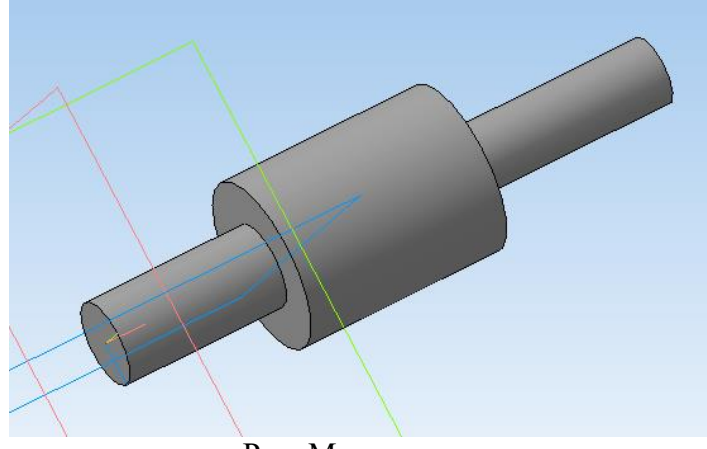

Рис. Модель вала

3. На тонком конце вала выполнить проточку под шпонку по предлагаемому эскизу. Проточка шириной 3 мм. Должно получиться как на рисунке.

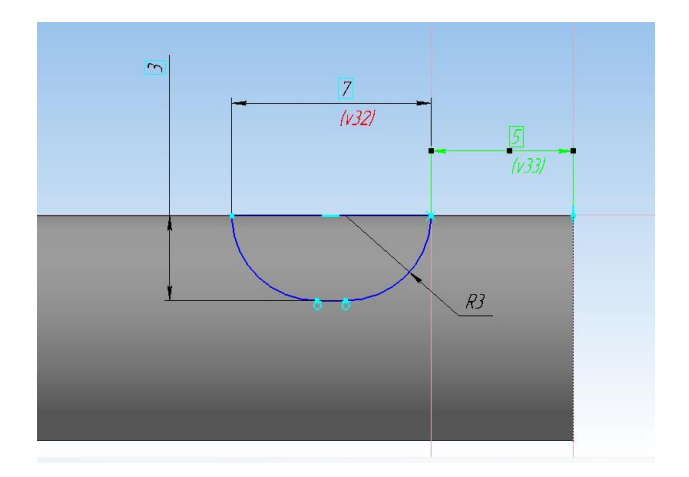

Рис. Модель вала

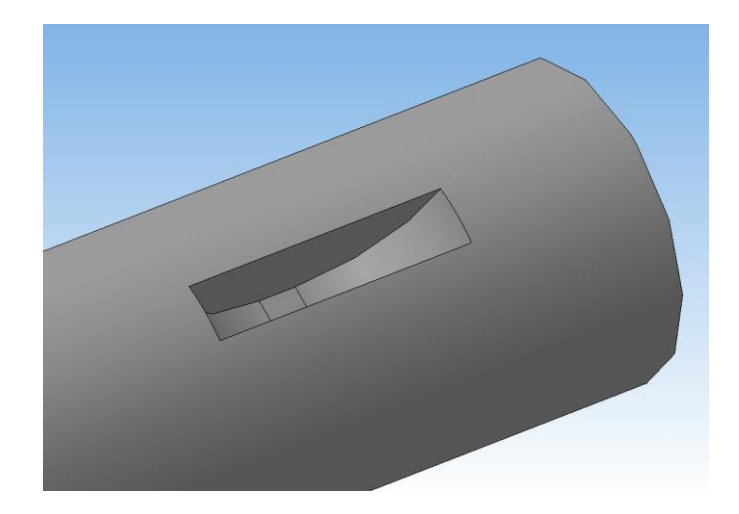

Рис. Проточка под шпонку

Упражнение № 3. Построение модели ручки. 1. Создать новый документ. Построить эскиз как на рис.

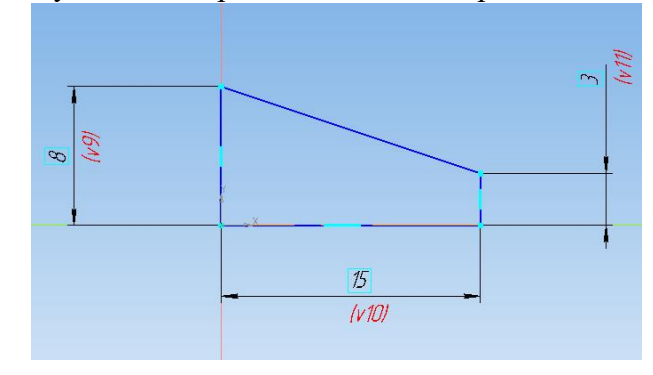

Рис. Эскиз ручки

2. Применив *операцию вращения* необходимо получить ручку.

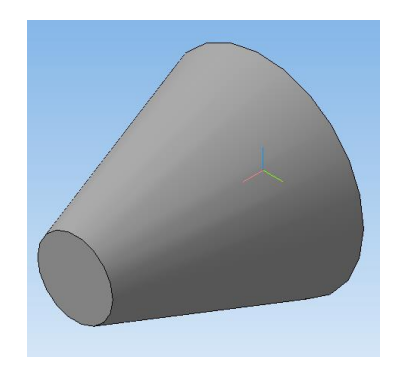

Рис. Модель ручки

3. На поверхности ручки выполнить накатку шириной 1 мм, глубиной 1 мм и уклоном 30°. Накатку расположить равномерно по окружности.

Для выполнения этого упражнение потребуется построение *Касательной*  **плоскости <sup>в панели Вспомогательная геометрия •** Надо кликнуть на конусную</sup> поверхность и системную плоскость, перпендикулярную к получаемой.

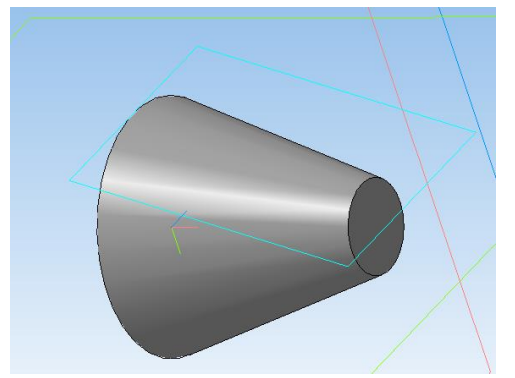

Рис. Построение касательной плоскости

В касательной плоскости выполнить эскиз прямоугольника. Затем *вырезать выдавливанием* этот эскиз и получится одна канавка.

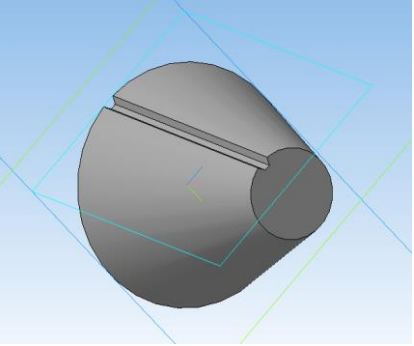

Рис. Канавка накатки на ручке

4. Применив *Массив по концентрической сетке* Выполнить накатку в количестве 16 экземпляров. В качестве оси выбрать ось ручки (кликнуть на окружность ручки).

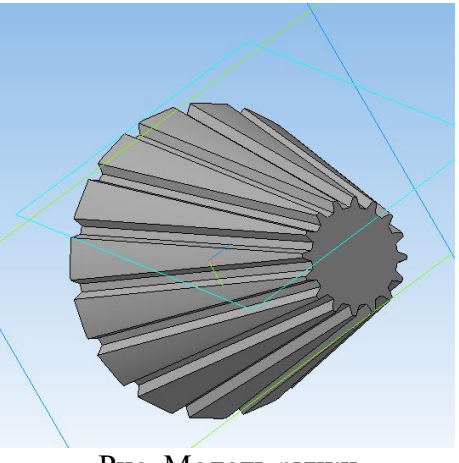

Рис. Модель ручки

#### **Практическая работа №12 Создание сборочной единицы в Компас 3D**

**Раздел 1:** Основные стандарты и средства оформления конструкторской документации

**Тема 1.3:** Основы трехмерного моделирования

**Количество часов:** 2 часа

**Цель:** Освоить навыки работы в программе Компас 3 D при создании сборок

#### **Порядок работы:**

Необходимо выполнить сборку конструкции радиоэлектронного устройства, представленного на рисунке

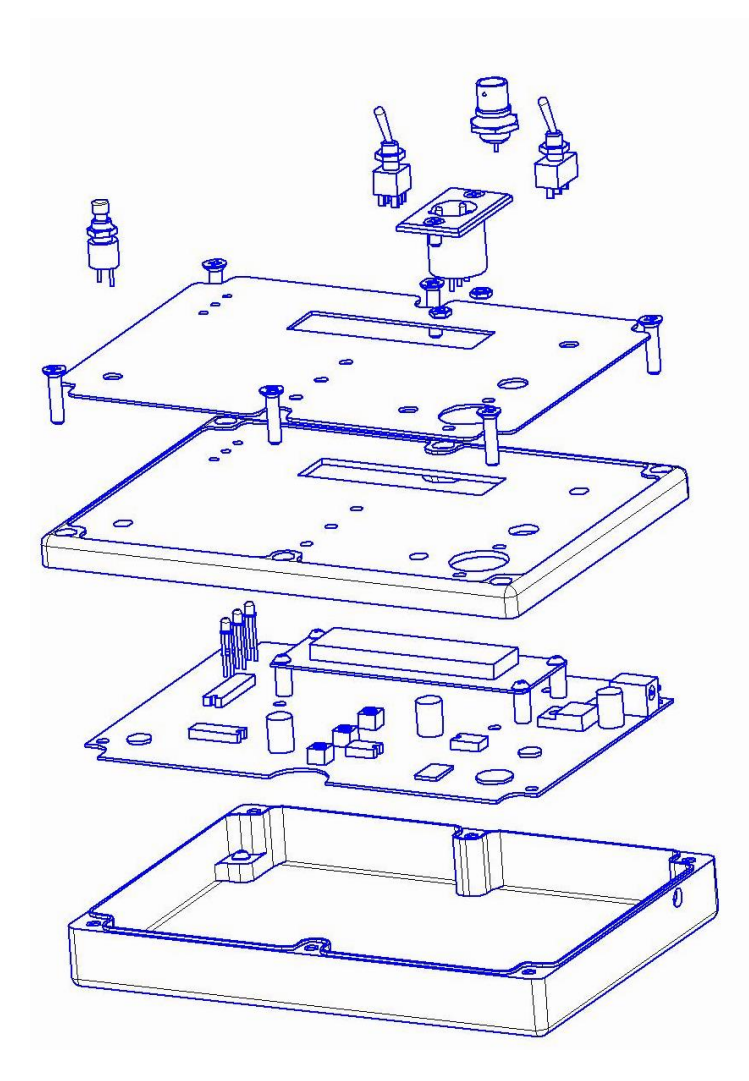

Конструкция радиоэлектронного устройства Для создания сборок необходимо открыть *новый документ сборка.*

Упражнение № 1. Создание сборочной единицы.

В конструкции устройства есть одна сборочная единица- основная плата с установленным ЖК индикатором. Для упрощения печатная плата выполнена как единая деталь с установленными габаритными электрорадиоэлементми. Добавление деталей к

сборке осуществляется кнопкой *Добавить из файла* .

1. Необходимо в сборку добавить главную плату и разместить ее точно по центру системных плоскостей (**это важно**) как на рисунке.

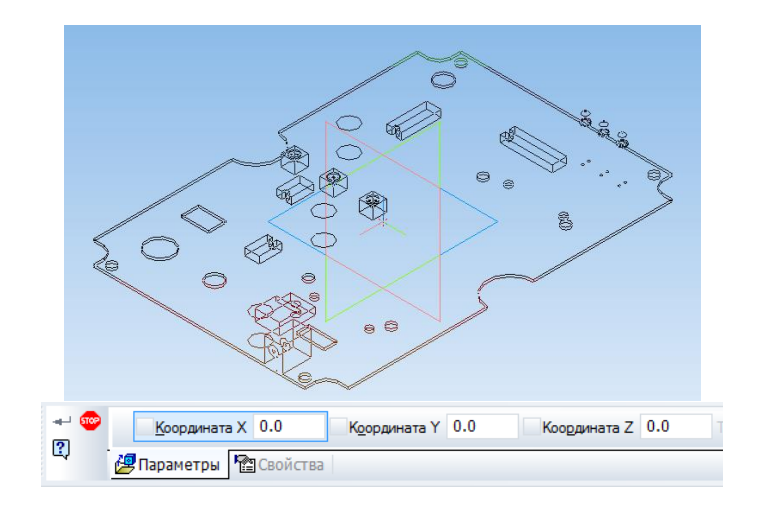

Рис. Размещение платы в центре

2. В сборку надо добавить 4 стойки и разместить их в произвольном месте над платой. Для удобства детали можно позиционировать кнопками *Переместить компонент*

# $\overline{d}$  и Повернуть компонент

3. Взаимное расположение деталей в сборках задается ограничениями их по степеням свободы. Для задания ограничений служит панель *Сопряжения* . Так как стойка является телом вращения, то целесообразно выбрать сопряжение соосности Затем последовательно кликнуть на окружности внутри платы и на окружности стоики. Она должна выровняться по оси. Так надо последовательно привязать все стойки.

4. Для привязки стоек к плате надо выбрать *Совпадение объектов* и указать на сопрягаемые поверхности – верх платы и низ стойки. Последовательно надо привязать все стойки.

5. Добавить в сборку ЖК индикатор и аналогичным способом установить его на стойки.

6. Зафиксировать детали винтами М3. Винты находятся в библиотеке (рис. 4.3). Винты последовательным кликом на отверстии и поверхности устанавливают на детали (рис. 4.4).

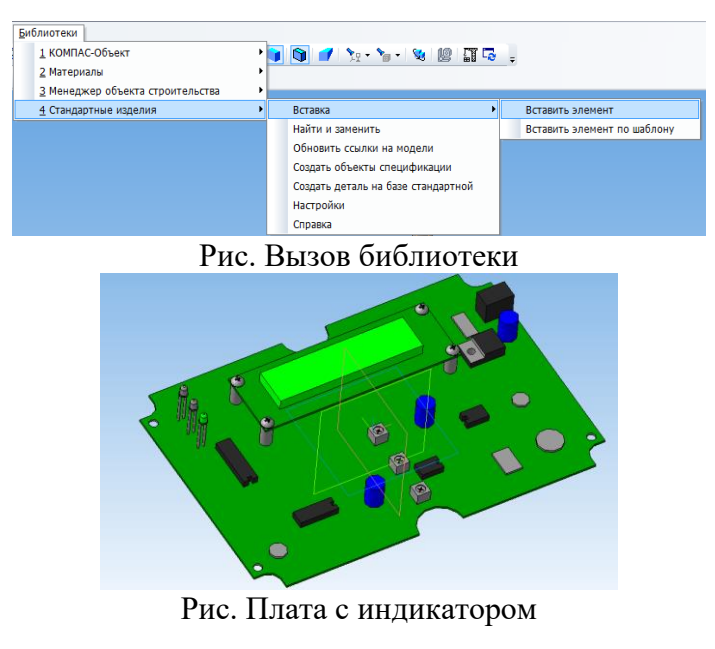

7. Сохранить документ как *Сборка ПП.*

Упражнение № 2. Создание сборки устройства.

- 1. Создать новый документ- сборка.
- 2. Добавить в сборку корпус и разместить в центре аналогично плате (рис. 4.2).
- 3. Добавить сборочную единицу *Сборка ПП.*
- 4. Привязать плату с помощью сопряжений *соосности* и *совпадения.*
- 5. Зафиксировать плату в корпусе винтами М3. Винты подобрать по длине. Для

просмотра проникновения винта удобно пользоваться режимом *Каркас* .

6. Добавить в сборку крышку и привязать к корпусу.

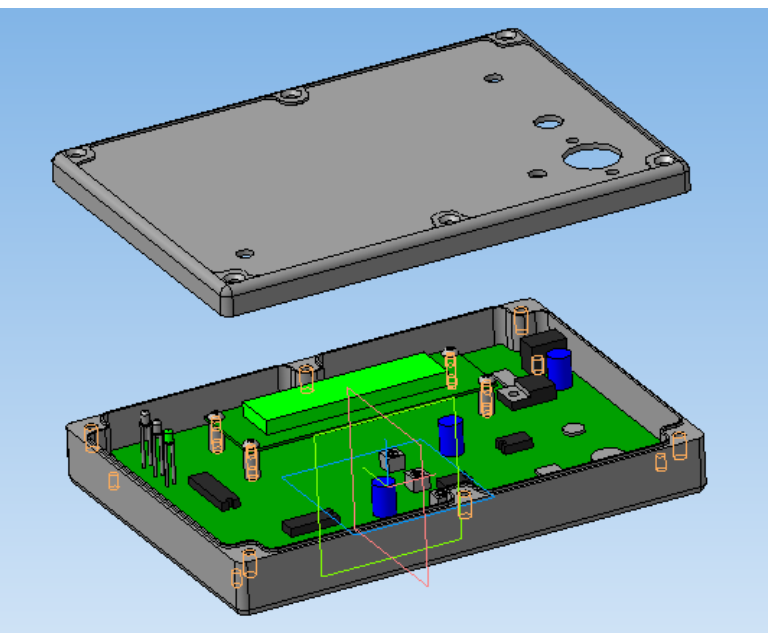

Рис. Привязка крышки

7. Сохранить сборку в файле *Сборка РЭС*.

#### **Практическая работа №13**

#### **Выполнение кинематической схемы с помощью библиотеки КОМПАС -3D с созданием спецификации**

**Раздел 2:** Разработка и оформление схем электрических

**Тема 2.1:** Общие сведения об электрических схемах

**Количество часов:** *4 часа*

**Цель выполнения задания** – выполнить чертеж схемы электрической принципиальной

применяя требования, изложенные в ГОСТ 2.701-84 и ГОСТ 2.702-75.

**Задание:** научиться применять материал, изложенный в ГОСТ 2.700-84 и на основании

данного стандарта выполнять чертежи электрических схем.

#### **Теоретическая часть:**

В задании необходимо вычертить на формате А3 схему электрическую принципиальную, составить перечень элементов, входящих в схему. Перечень элементов следует расположить над основной надписью в виде таблицы.

На принципиальной схеме изображают все электрические элементы в соответствии ГОСТ 2.747-68. Схемы вычерчивают для изделий, находящихся в отключенном состоянии.

Каждый элемент схемы имеет буквенно-цифровое позиционное обозначение, которое включает условное наименование элемента, например: Тр- трансформатор, Rрезистор), цифровое обозначение – начиная с единицы, в пределах группы элементов, которой на схеме присвоено одинаковое буквенное позиционное обозначение, например: С1; С2 и т.д.

Рисунок – Пример выполнения чертежа схемы электрической принципиальной **Порядок выполнения задания:**

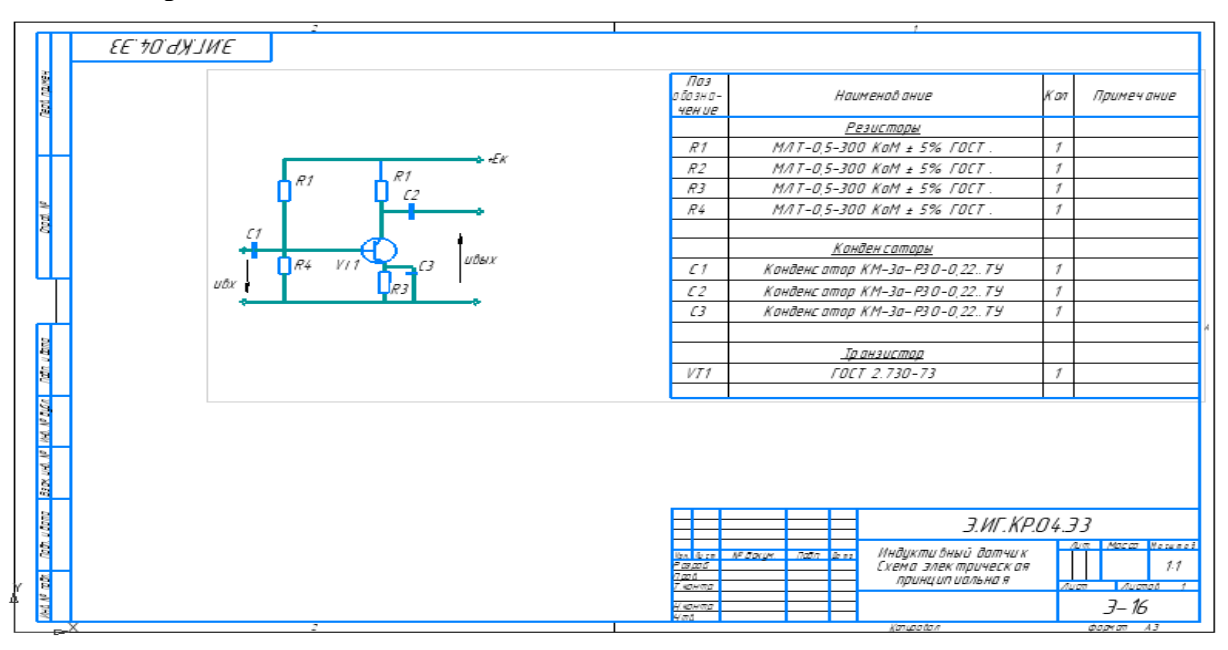

1.Задание выполняется в ручном варианте или с помощью команд программы Компас- 3D.

2.На формате А3 с правой стороны выполняется графическое изображение заданной схемы.

3.На основании требований ГОСТ 2.747-68 выполнить по размерам все элементы схемы, обозначив их по данному же стандарту.

4.Выполнить справа над основной надписью таблицу с перечнем элементов, входящих в данную схему.

5.Заполнить основную надпись на основании требований ГОСТ 2.702-85. 6. Создать Схему в Компас

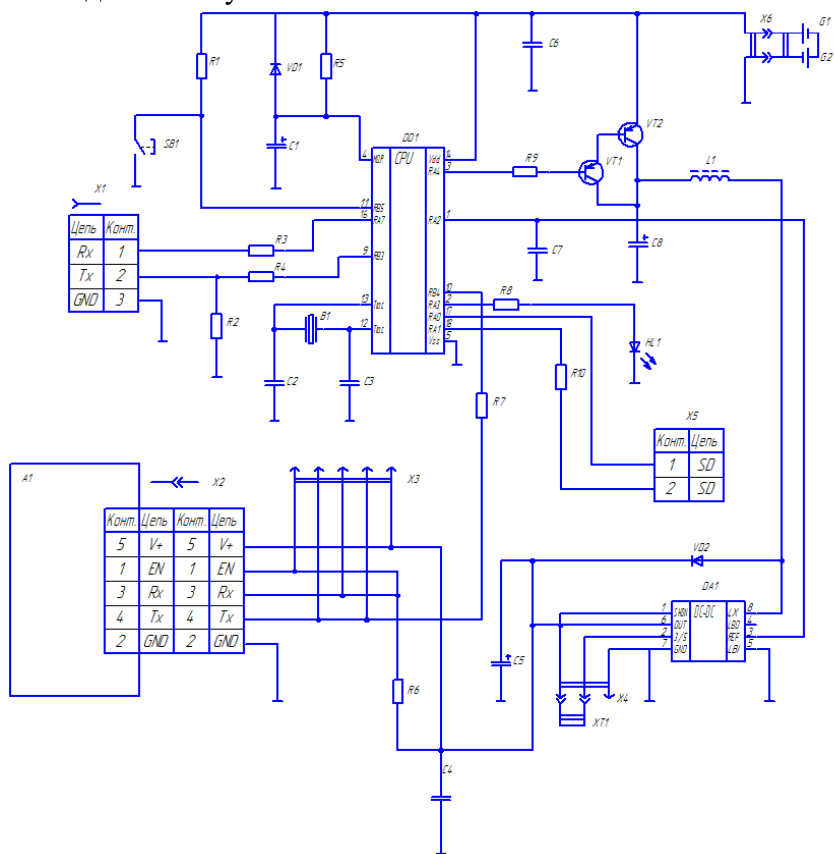

#### **Контрольные вопросы:**

1.Какая толщина линий применяется в изображении проводов на чертежах схем электрических.

2. Какие записывают обозначения элементов, входящих в схему.

3. Что входит в условное обозначение чертежа схемы электрической принципиальной

#### **Практическая работа №14 Выполнение схемы компьютерной сети в системе КОМПАС– график**

**Раздел 2:** Разработка и оформление схем электрических

**Тема 2.1:** Общие сведения об электрических схемах

**Количество часов:** 2 часа

**Цель:** содействовать формированию пространственного мышления при построении схемы объектов сетевой инфраструктуры, формированию навыков работы в системе компьютерного черчения Компас-График.

**Задание.** Построить на формате А4 схему локальной вычислительной сети компьютерного класса.

#### **Указания к выполнению задания:**

Для построения схемы используются следующие условно-графические обозначения (ГОСТ 21.406-88 (2002)., РД 78.36.002-2010):

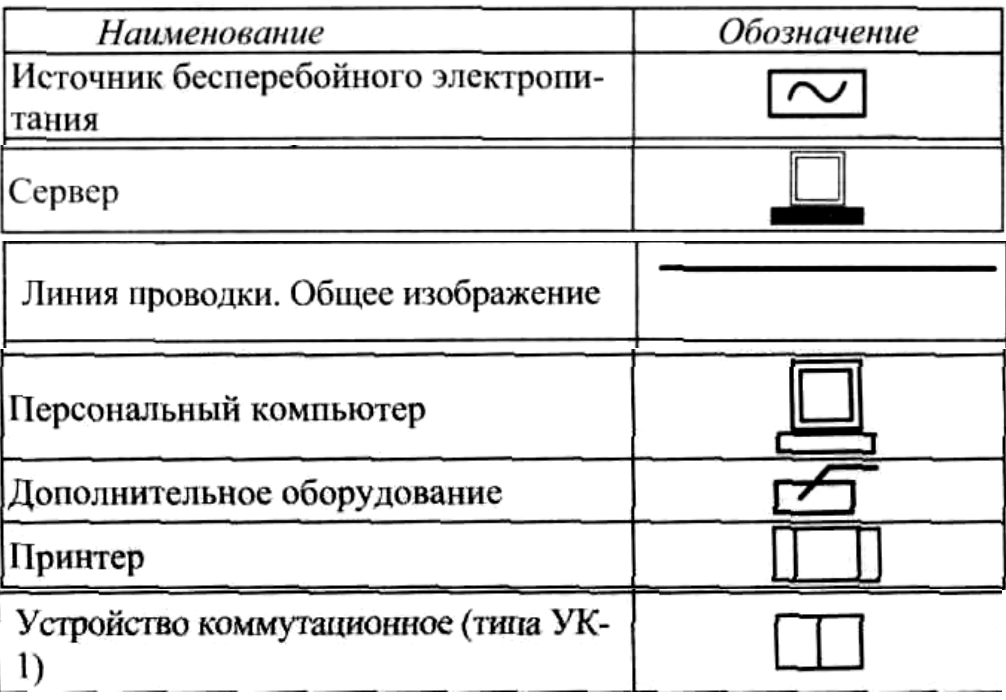

На формате необходимо разместить схему и условные обозначения.

При разработке локальной вычислительной сети компьютерного класса использовать следующую аппаратуру:

- 11 персональных компьютеров (1 рабочее место учителя и 10 рабочих мест учащихся)

- 1 сетевой принтер

- 2 коммутатора

- Сервер в отдельном помещении

- Для каждого персонального компьютера – розетка, источник бесперебойного

питания

Необходимо учесть, что локальная сеть построена на основе витой пары. Заполнить основную надпись.

**Пример выполнения схемы локальной сети кабинета информатики в учебном заведении**

При построении схемы локальной проводной сети создается план помещения (поэтажный план здания) с указанием размеров, дверей, окон, розеток (сетевых и электрических). На данном плане показывается расположение всех элементов локальной сети данного помещения. Рядом с планом помещения указываются применяемые УГО и их расшифровка. Рассмотрите предложенный план локальной сети. В практической работе Вам будет предложено выполнить аналогичную схему сетевой инфраструктуры компьютерного класса.

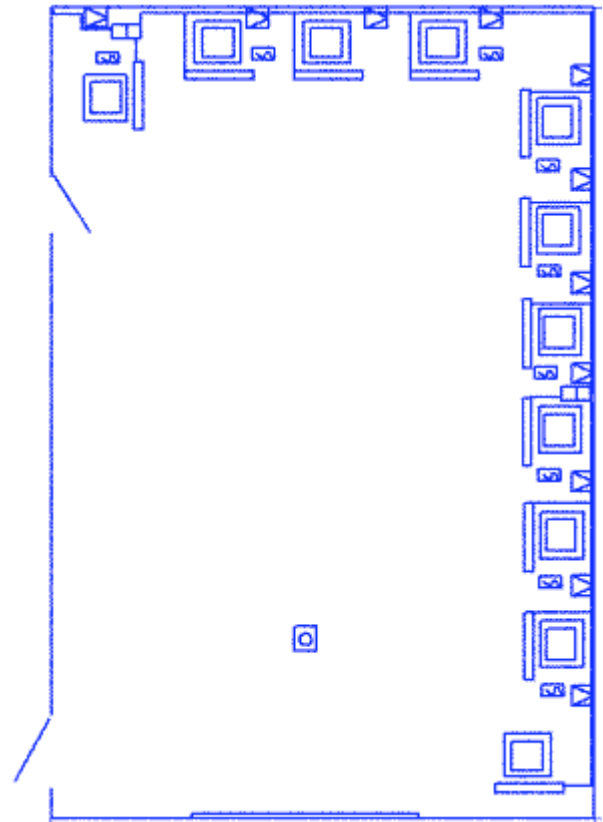

Рис. 2 Пример выполнения схемы локальной сети кабинета информатики в учебном заведении

персональный компьютер  $\mathbf S$  absence GO UCHONNUS decoepedounces numanus Q appexmap CC rennymamop & nepmađuùi  $-$  rabes

Рис. Обозначение

Контрольные вопросы

1. Каким документом регламентируются общие правила построения схем?

2. Каким нормативным документом следует руководствоваться при построении схем сетевой инфраструктуры?

3. В каком нормативном документе указаны основные УГО для проектирования схем сетевой инфраструктуры?

- 4. Линии взаимосвязей должны быть показаны полностью?
- 5. Размеры условных графических изображений не должны быть менее…
- 6. Какие УГО применяются при выполнении схем сетевой инфраструктуры?

# **Критерий оценки практических работ**

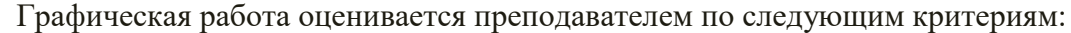

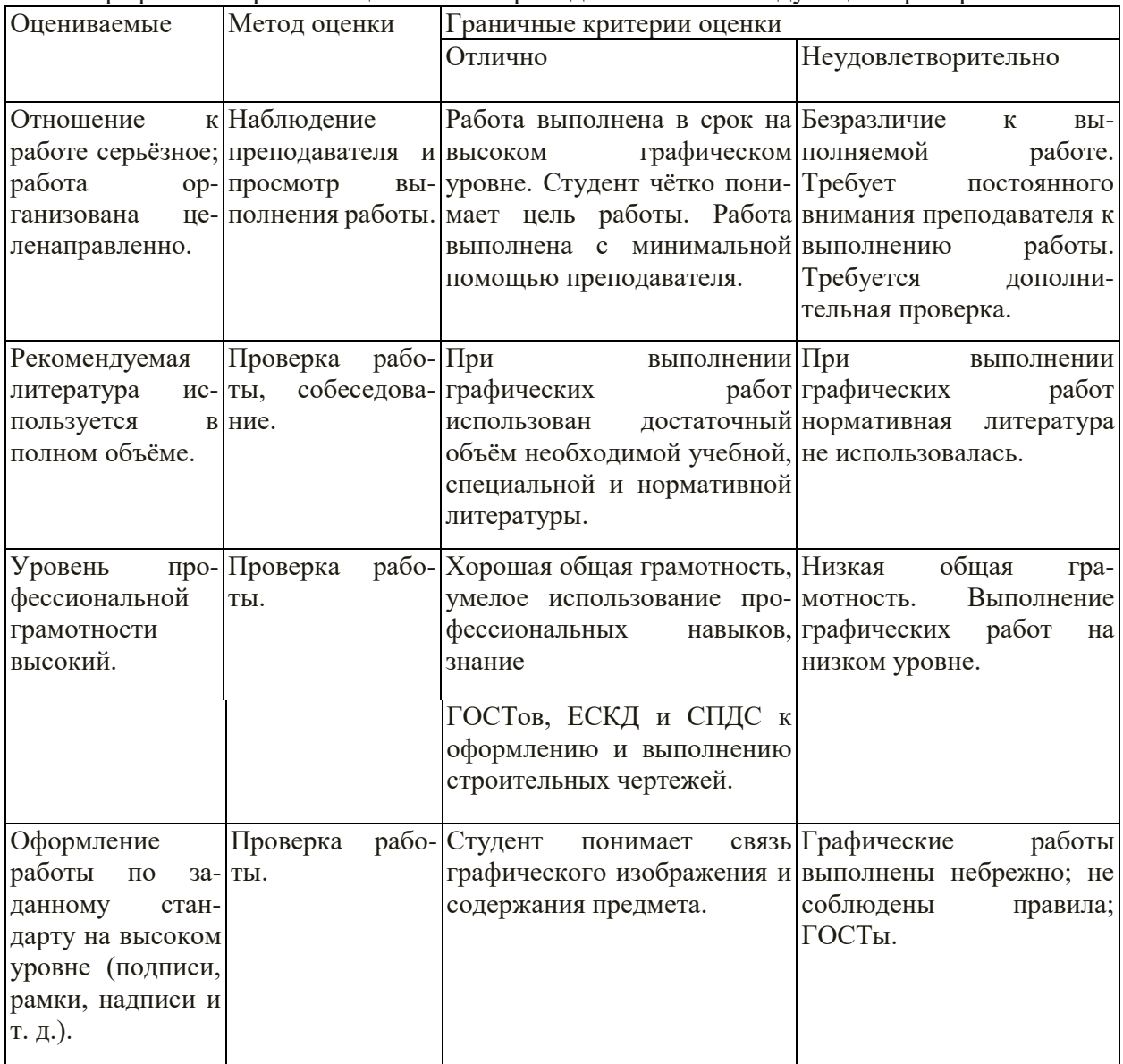

#### **Список источников и литературы**

#### **Перечень используемых учебных изданий, Интернет-ресурсов, дополнительной литературы**

*Основные источники:*

1.Березина, Н. А., Инженерная графика. : учебное пособие / Н. А. Березина. — Москва : КноРус, 2022. — 271 с. — ISBN 978-5-406-10095-0. — URL: https://book.ru/book/944162. — Текст : электронный.

2.Кувшинов, Н. С., Инженерная и компьютерная графика. : учебник / Н. С. Кувшинов, Т. Н. Скоцкая. — Москва : КноРус, 2021. — 233 с. — ISBN 978-5-406-04646-3. — URL: https://book.ru/book/936843. — Текст : электронный

*Дополнительные источники:*

1.Александров К.К.- Электрические чертежи и схемы. М.: Энергоатомиздат, 2018, 285с.

2.Боголюбов С.К. Инженерная графика. Учебник для ССУЗ. М.: Машиностроение, 2019

3.Веселов, В. И., Инженерная графика для машиностроительных специальностей: учебник / В. И. Веселов, О. В. Георгиевский. — Москва : КноРус, 2023. — 159 с. — ISBN 978-5-406-11624-1. — URL: https://book.ru/book/949720. — Текст : электронный.

*Интернет – источники:* 

1.Уроки по различным темам, связанным с трехмерной графикой. Форма доступа: [http://www.ru.meta3d.com.](http://www.ru.meta3d.com/)

2. Сайт о трехмерной графике. Форма доступа: [http://www.steps3d.narod.ru.](http://www.steps3d.narod.ru/)

3. Сайт компании Аскон<http://ascon.ru/>